Industry Customer Intelligence Solutions Last updated: 2015-12-16

# *Asset Analytics for Rotational Equipment in Mining Solution Guide*

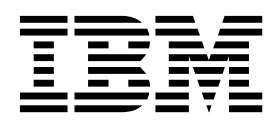

**Note**

Before using this information and the product it supports, read the information in ["Notices" on page 51.](#page-56-0)

#### **Product Information**

This document applies to Version 1.0 and may also apply to subsequent releases.

Licensed Materials - Property of IBM

**© Copyright IBM Corporation 2015.**

US Government Users Restricted Rights – Use, duplication or disclosure restricted by GSA ADP Schedule Contract with IBM Corp.

# **Contents**

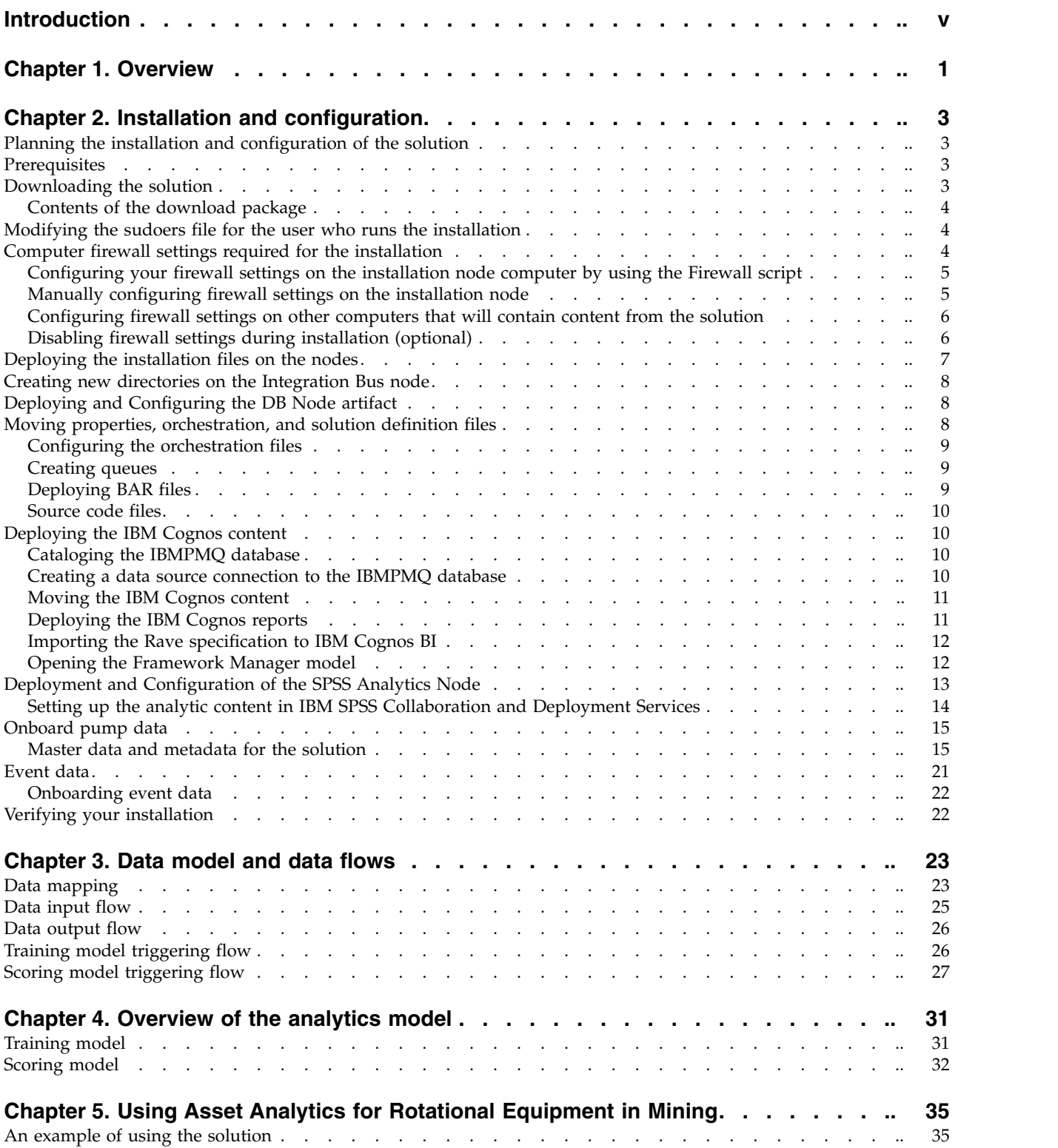

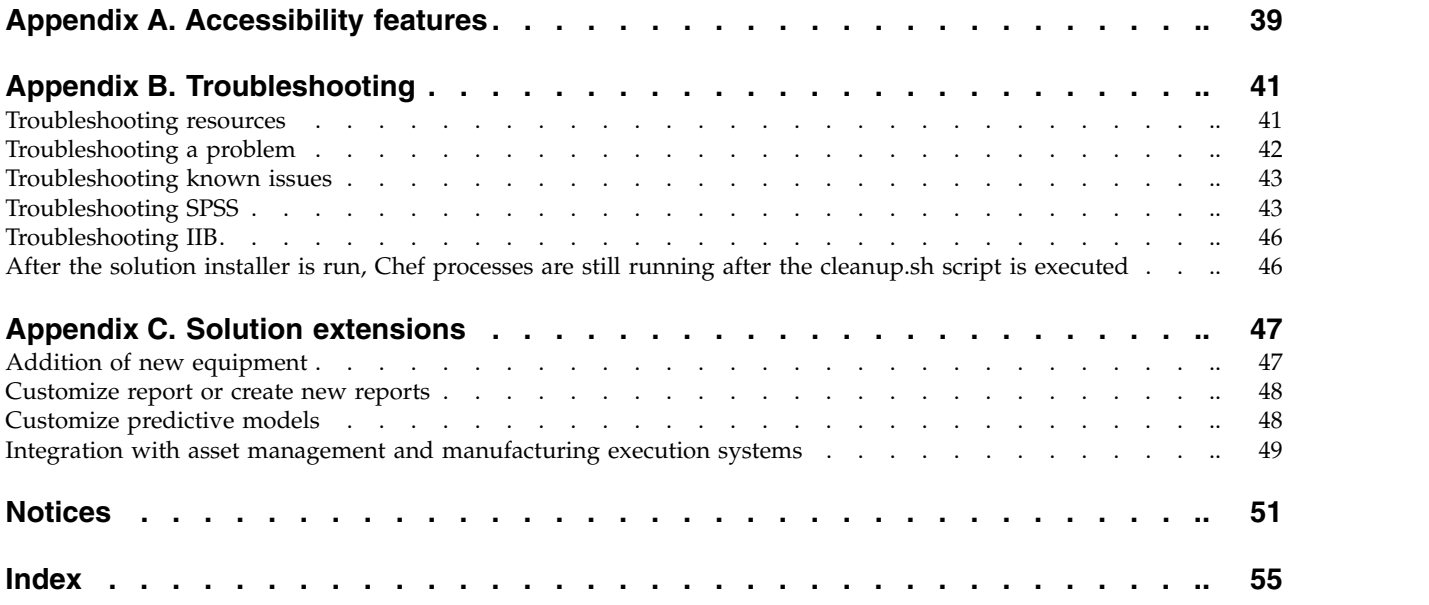

# <span id="page-4-0"></span>**Introduction**

The IBM Asset Analytics for Rotational Equipment in Mining solution delivers proactive service related to the operations side of a mining process line. It provides predictive analytics on the performance of critical equipment.

#### **Audience**

This guide is intended for administrators and users of the Asset Analytics for Rotational Equipment in Mining solution. It provides information on installation, configuration, and use of the solution.

#### **Finding information**

To find product documentation on the web, including all translated documentation, access IBM® [Knowledge Center](http://www.ibm.com/support/knowledgecenter) (http://www.ibm.com/support/ knowledgecenter).

#### **Accessibility features**

Accessibility features help users who have a physical disability, such as restricted mobility or limited vision, to use information technology products. Some of the components included in the Asset Analytics for Rotational Equipment in Mining have accessibility features. For more information, see Appendix [A, "Accessibility](#page-44-0) [features," on page 39.](#page-44-0)

Asset Analytics for Rotational Equipment in Mining HTML documentation has accessibility features. PDF documents are supplemental and, as such, include no added accessibility features.

#### **Forward-looking statements**

This documentation describes the current functionality of the product. References to items that are not currently available may be included. No implication of any future availability should be inferred. Any such references are not a commitment, promise, or legal obligation to deliver any material, code, or functionality. The development, release, and timing of features or functionality remain at the sole discretion of IBM.

#### **Samples disclaimer**

Sample files may contain fictional data manually or machine generated, factual data compiled from academic or public sources, or data used with permission of the copyright holder, for use as sample data to develop sample applications. Product names referenced may be the trademarks of their respective owners. Unauthorized duplication is prohibited.

**vi** Industry Customer Intelligence Solutions Last updated: 2015-12-16: Asset Analytics for Rotational Equipment in Mining Solution Guide

# <span id="page-6-0"></span>**Chapter 1. Overview**

IBM Asset Analytics for Rotational Equipment in Mining is a prepackaged solution that works with IBM Predictive Maintenance and Quality.

**Important:** Before you install the solution, IBM Predictive Maintenance and Quality 2.5.1 must be installed on your system.

The IBM Asset Analytics for Rotational Equipment in Mining solution is designed to help industries that need to build and test predictive analytics for slurry pumps.

In the mining industry, one of the most frequently used piece of rotational equipment is the slurry pump. Slurry pumps handle a broad range of slurry transport applications and are used to pump thick and abrasive materials, including chemical and solid materials, by using increased pressure.

A slurry pump is usually a centrifugal, lobe, peristaltic, or submersible pump. It is usually manufactured from thick and durable iron, which allows it to effectively handle harsh liquids, including chemicals, without damaging or wearing down the pump components.

The IBM Asset Analytics for Rotational Equipment in Mining solution is used to provide Time to Failure information as well as the Health Status and Health Score of slurry pumps. It provides a mining enterprise with the following benefits:

- Improved maintenance strategy
- Reduced machine downtime
- Increased efficiency and productivity

#### **What need does the solution address?**

Currently, functioning slurry pumps are halted monthly for preventive maintenance. In the case of a failed pump, reactive maintenance is performed, which can last between 12 and 24 hours, which affects production. It requires corrective action, which results in downtime for connected equipment, the loss of days of productive time, lost revenue, and expensive repairs. By performing predictive analysis on historical data of the slurry pump, IBM Asset Analytics for Rotational Equipment in Mining provides insight into when equipment is likely to fail. Acting on this insight can result in lower operations costs and a reduction in downtime and lost productivity.

#### **What does the solution provide?**

The Asset Analytics for Rotational Equipment in Mining solution predicts the Time-To-Failure (TTF) of a slurry pump through analysis of time series data. It uses historical maintenance data (preventive and corrective maintenance events) and operational data (current of pump, speed and density of the fluid) obtained from slurry pumps to develop an analytical model which predicts the Time-To-Failure and generates an operational Health Score for each pump. The solution includes a dashboard for the visualization of key historical pump telemetry information, health scores, maintenance events, and the most current prediction from the model along with essential pump metadata.

#### **How is the solution used by an organization?**

The solution can be used by maintenance or plant engineers who are in charge of scheduling maintenance or are responsible for the uninterrupted working of slurry pumps in an industrial environment. The dashboard provided by the solution provides both a high-level overview of the health of pumps being monitored as well as pump-specific diagnostic information for evaluation of each pump. The diagnostics and prognostics provided by this solution can be used to:

- Identify pumps in a critical state
- Indicate health of slurry pump via Health Score and Health Status
- Predict the Time To Failure of the slurry pumps
- Visualize historical events and sensor trends of each pump
- v Prescribe recommended actions for each pump

# <span id="page-8-0"></span>**Chapter 2. Installation and configuration**

The Asset Analytics for Rotational Equipment in Mining solution is for use with IBM Predictive Maintenance and Quality.

## **Planning the installation and configuration of the solution**

Prepare a deployment plan to specify which part of the solution is to be deployed and on which computer node.

**Note:** Ensure that the system ports that will be used by this solution are not used by any other application.

### **Prerequisites**

Before you install the Asset Analytics for Rotational Equipment in Mining solution, there are prerequisites that must be met.

The following conditions must be met before the solution can be installed:

- IBM Predictive Maintenance and Quality 2.5.1 is installed and configured.
- v You have a Linux system that you can install to. The application installer works only on Linux.
- You understand your existing environment so that you can determine where you want the various components of the application to reside.
- You have administration rights and the ability to copy files between computers.

# **Downloading the solution**

You must download the Asset Analytics for Rotational Equipment in Mining solution from IBM Passport Advantage.

#### **Before you begin**

You must have a Passport Advantage account and be entitled to the package.

#### **About this task**

Passport Advantage contains package repositories. Instead of downloading the package from Passport Advantage and creating a repository locally, you access the repository on Passport Advantage.

#### **Procedure**

- 1. Set the Passport Advantage preference to connect to Passport Advantage.
- 2. Download the tar.gz file.
- 3. Move the tar file to the Linux node from which you want to run the installation.
- 4. Uncompress the tar file.

# <span id="page-9-0"></span>**Contents of the download package**

The Asset Analytics for Rotational Equipment in Mining solution package, which you download from Passport Advantage, contains several parts.

The following parts are included in the package:

- v Analytics node artifacts: The IBM SPSS content is provided in a .pes file that you import into the IBM SPSS Collaboration and Deployment Services Content Repository. It consists of a training model and job, and a scoring model. Apart from that, there will be a CSV file for mapping recommendations.
- Data node artifacts: SQL files for creating the production data table in the IBMPMQ database and for importing data for those tables.
- v Business Intelligence (BI) node artifacts: IBM COGNOS BI dashboards, images that are used in the dashboards, and the Framework Manager model.
- v ESB node artifacts: IBM Integration Bus solution bar files for custom flows to onboard data and trigger the analytics training and scoring jobs. Also included are WebSphere MQ scripts, properties, and XML files that are required by the custom flows and for IBM Predictive Maintenance and Quality core components.

### **Modifying the sudoers file for the user who runs the installation**

To run the Asset Analytics for Rotational Equipment in Mining installation, you must be either **root** user or have **sudo** permission on each node computer, and you must disable requiretty during the installation.

To install with **sudo** user permissions, you must also add the user to the sudoers file.

#### **Procedure**

- 1. Log in as **root** user.
- 2. Enter the following command to open the sudoers file for editing: visudo -f /etc/sudoers
- 3. Locate the following line: Defaults requiretty
- 4. Press the I key to insert text.
- 5. Type a number sign  $(\#)$  in front of Defaults requiretty to comment out the line. For example, the line will appears as #Defaults requiretty
- 6. If you run the installer as a user with **sudo** user permissions, go to the end of the file, and add the following line for your user: *username* ALL=(ALL) NOPASSWD: ALL
- 7. Press the Esc key, and enter :wq to save and close the file.
- 8. Repeat these steps on each computer on which you install a Asset Analytics for Rotational Equipment in Mining node.

### **Computer firewall settings required for the installation**

The solution installer requires bidirectional communication with each node when you install a server component or server artifact component, and your firewall can interfere with this communication.

To ensure bidirectional communication, you must configure your firewall settings for the installation. Alternatively, you can temporarily disable your firewall during the installation.

**4** Industry Customer Intelligence Solutions Last updated: 2015-12-16: Asset Analytics for Rotational Equipment in Mining Solution Guide

<span id="page-10-0"></span>A script is provided to open all necessary ports on the installation node. You can either use the firewall.sh script, open the ports manually, or disable the firewall settings.

In addition to opening ports on the installation node computer, you must open some ports on each computer to which content from the solution will be copied.

# **Configuring your firewall settings on the installation node computer by using the Firewall script**

You can run the firewall.sh script to open the ports on the installation node.

#### **About this task**

The firewall.sh script opens the following ports on the solution installer node:

- 8080 incoming
- 443 incoming
- $\cdot$  9683 incoming
- 22 outgoing

#### **Procedure**

- 1. As the root user or as a user with sudo permissions, log on to the computer that contains the solution installer node.
- 2. Back up your existing firewall settings by typing the following command: /etc/init.d/iptables save.
- 3. Run the firewall.sh script.

#### **Manually configuring firewall settings on the installation node**

If you prefer not to disable your firewall settings or use the firewall.sh script, you can manually configure your firewall settings on the installation node.

#### **Procedure**

- 1. As the root user or as a user with sudo permissions, log on to the computer that contains the solution installer node .
- 2. Back up your existing firewall settings by typing the following command: . /etc/init.d/iptables save
- 3. On the computer that contains the solution installer node, add rules for the ports that are required by the installer by typing the following commands:

```
iptables -I INPUT -p tcp --dport 8080 -j ACCEPT
iptables -I OUTPUT -p tcp --sport 8080 -m state --state
RELATED,ESTABLISHED -j ACCEPT
iptables -I INPUT -p tcp --dport 443 -j ACCEPT
iptables -I OUTPUT -p tcp --sport 443 -m state --state
RELATED,ESTABLISHED -j ACCEPT
iptables -I INPUT -p tcp --dport 9683 -j ACCEPT
iptables -I OUTPUT -p tcp --sport 9683 -m state --state
RELATED,ESTABLISHED -j ACCEPT
iptables -I OUTPUT -p tcp --dport 22 -j ACCEPT
iptables -I INPUT -p tcp --sport 22 -m state --state
RELATED,ESTABLISHED -j ACCEPT
```
# <span id="page-11-0"></span>**Configuring firewall settings on other computers that will contain content from the solution**

On all node computers to which content from the solution will be copied, the ports 443, 9683, and 8080 must be opened for the installation process.

#### **Procedure**

1. On each of the computers to which content for the solution will be copied, add rules for the ports that are required by the installer by typing the following commands:

iptables -I OUTPUT -p tcp --dport 443 -j ACCEPT iptables -I INPUT -p tcp --sport 443 -m state --state RELATED,ESTABLISHED -j ACCEPT iptables -I OUTPUT -p tcp --dport 9683 -j ACCEPT iptables -I INPUT -p tcp --sport 9683 -m state --state RELATED,ESTABLISHED -j ACCEPT iptables -I OUTPUT -p tcp --dport 8080 -j ACCEPT iptables -I INPUT -p tcp --sport 8080 -m state --state RELATED,ESTABLISHED -j ACCEPT

- 2. Type the following command to save your firewall settings: /etc/init.d/iptables save
- 3. Type the following command to restart your firewall:

/etc/init.d/iptables restart

4. Verify that your changes are applied by using the following command: iptables -L

The added port appears in the list.

5. Repeat these steps on each computer on which you will install an IBM Asset Analytics for Rotational Equipment in Mining node.

# **Disabling firewall settings during installation (optional)**

If you choose to temporarily disable your computer's firewall during the installation of the IBM Asset Analytics for Rotational Equipment in Mining solution, ensure that you enable the firewall on each node after the installation is complete.

#### **About this task**

**Important:** If you disable your computer's firewall during the installation, you must still ensure that the required ports are opened on each node computer when you restart your firewall.

#### **Procedure**

- 1. Log on to the computer as the root user or as a user with sudo permissions.
- 2. Type the following command:

/etc/init.d/iptables stop

/etc/init.d/iptables save

3. Repeat these steps on each computer on which you install a node and on the server from which you are running the installation.

#### **What to do next**

After the installation is complete, on each node, type /etc/init.d/iptables start to restart your firewall.

# <span id="page-12-0"></span>**Deploying the installation files on the nodes**

You use the Solution Installer to deploy the installation files to the appropriate nodes.

#### **Before you begin**

Ensure that you know the following information for each of the nodes in your solution:

- Host name or IP address
- v Password of the **root** user ID or a user ID and password that has **sudo** permissions

#### **About this task**

In this task, you create an installation configuration of your solution by dragging nodes onto a canvas, adding components to the nodes, and defining properties for the components.

#### **Procedure**

- 1. Log on to the computer where you downloaded the solution package.
- 2. Decompress the solution package.
- 3. Go to the solution installer directory. For example: cd RotEquipMining\_AssetAnalytics/SolutionInstaller/
- 4. Enter the following command: ./firewall.sh

The ports that are used to transfer files to the nodes are opened on the server.

5. Enter the following command:

./setup.sh *username first name last name email*

The web server is started and the URL for the Solution Installer is displayed in the command line.

- 6. Start the Solution Installer by pasting the URL into a web browser.
- 7. Read the license agreement and click **Accept**.
- 8. Click **New Configuration** and then click **OK**.
- 9. Define the Business Intelligence node:
	- a. Under **Mandatory Content List**, drag a **Node** onto the canvas.
	- b. Under **Property Editor**, enter values for the Business Intelligence node.
	- c. Drag **Cognos BI Content** onto the node. Do not change the values under **Property Editor**.
	- d. Drag **Cognos BI Report Images** onto **Cognos BI Content**. Do not change the values under **Property Editor**.
	- e. Define the **DBNode** and drag **Database Content** onto **DBNode**. Do not change the values under **Property Editor**.
- 10. Define the IBM Integration Bus node:
	- a. Under **Mandatory Content List**, drag a **Node** onto the canvas.
	- b. Under **Property Editor**, enter values for the IBM Integration Bus node.
	- c. Drag **IBM Integration Bus Content** onto the node. Do not change the values under **Property Editor**.

### <span id="page-13-0"></span>**Creating new directories on the Integration Bus node**

Content must be loaded to the IBM Integration Bus server from specific directories. You must create the directories before the content can be loaded.

#### **Procedure**

1. Log in to the Integration Bus node computer as the **mqm** user.

**Important:** The user must be the **mqm** user or a member of the **mqm** group. If you copy the files as another user, they might not be processed by the Integration Bus node components.

- 2. Go to the /var/PMQ/MQSIFileInput directory.
- 3. Verify that the following directories are present:
	- eventdatain—The input folder for the maintenance & operational data.
	- masterdatain—The input folder for master data.
	- integrationin—The input folder for the scoring output.
	- properties—The configuration folder for the orchestration batch and properties folder.

# **Deploying and Configuring the DB Node artifact**

The IBMPMQ\_additional.sql file, is located on the DB node at the following locations /opt/IBM/IS RotEquipMining AssetAnalytics 1.0/). This DDL must be executed by the **db2inst1** user against the IBMPMQ database on the DB node.

### **Moving properties, orchestration, and solution definition files**

You must move the properties, orchestration, and solution definition files to the appropriate directories on your Integration Bus node computer.

#### **Procedure**

1. Log in to the Integration Bus node computer as the **mqm** user.

**Important:** The user must be the **mqm** user or a member of the **mqm** group. If you copy the files as another user, they might not be processed by the Integration Bus node components.

- 2. Copy the PMQ solution definition.xml file from the /opt/IBM/ IS RotEquipMining AssetAnalytics 1.0/Scripts directory to the /var/mqsi/shared-classes directory.
- 3. Copy the PMQ orchestration definition batch.xml file from the Scripts directory to the /var/PMQ/MQSIFileInput/properties directory on the Integration Bus node computer.
- 4. Copy the PMQ orchestration definition REM input.xml and PMQ orchestration definition REM output.xml file from the Scripts directory(/opt/IBM/IS\_ RotEquipMining\_AssetAnalytics\_1.0/Scripts) to the /var/mqsi/shared-classes/orchestrations directory on IIB Node.
- 5. Copy the REM Scoring Status.txt file from the Scripts directory (/opt/IBM/IS RotEquipMining\_AssetAnalytics\_1.0/Scripts) to the /var/PMQ/MQSIFileInput/ integrationin/ directory on the IIB Node.
- 6. Copy the scoring data.txt file from the Scripts directory(/opt/IBM/IS RotEquipMining\_AssetAnalytics\_1.0/Scripts) to the /var/PMQ/MQSIFileInput/ integrationin directory on IIB Node.
- <span id="page-14-0"></span>7. Copy the scoring duration.properties file from the Scripts directory(/opt/IBM/IS\_ RotEquipMining\_AssetAnalytics\_1.0/Scripts) to the /var/PMQ/MQSIFileInput/properties directory on IIB Node.
- 8. Copy the IBMPMQ Queues.mqsc file from the Scripts directory(/opt/IBM/IS RotEquipMining\_AssetAnalytics\_1.0/Scripts) to the /var/PMQ/MQSIFileInput/ properties directory on IIB Node.

# **Configuring the orchestration files**

You must update the orchestration files to include the server name and port number for your IBM SPSS® Collaboration and Deployment Services server that is running on your IBM Predictive Maintenance and Quality Analytics node.

#### **Procedure**

- 1. On the Integration Bus node computer, go to the /var/PMQ/MQSIFileInput/ properties, and open the PMQ orchestration definition batch.xml file in a text editor.
- 2. In the <SPTrainingModel> identifier section, do the following steps:
	- a. In the <webservice> section, change the <url> value to the server name and port number for your IBM SPSS Collaboration and Deployment Services server.
- 3. In the <SPScoringModel> identifier section, do the following steps:
	- a. In the <webservice> section, change the <url> value to the server name and port number for your IBM SPSS Collaboration and Deployment Services server.
- 4. Save and close the file.
- 5. On the Integration Bus node, go to the /var/PMQ/MQSIFileInput/properties, and open the scoring duration.properties file in a text editor. Set the number of hours after which scoring will be triggered. By default it has been configured to be triggered once in a day (24).

## **Creating queues**

#### **Procedure**

- 1. Copy the IBMPMQ\_Queues.mqsc file from the Scripts directory to /var/PMQ/MQSIFileInput/properties and Navigate to the IBMPMQ\_Queues.mqsc location.
- 2. Type runmqsc pmqmanager, and press **Enter**.
- 3. Copy and paste the content of IBMPMQ\_Queues.mqsc

### **Deploying BAR files**

Bar files must be deployed to the broker **pmqbroker** with the execution group **pmqgroup1**.

#### **Procedure**

- 1. Log on to the Integration Bus node computer as the **mqm** user.
- 2. Navigate to the /opt/IBM/IS ManEquipAuto AssetAnalytics 1.0/BAR/ directory.
- 3. Enter the following command for REMIntegration.bar: mqsideploy pmqbroker –e pmqgroup1 –a REMIntegration.bar

### <span id="page-15-0"></span>**Source code files**

The REMIntegration\_PI.zip file provides the source code for the ESB flow and code. IBM Predictive Maintenance and Quality currently keeps these on an ESB node in the/var/PMQ/MQSIFileInput/PMQSource directory. The files can be placed in a subdirectory.

**Note:** All of the activities on the ESB node must be done using the **mqm** id. You must restart the **pmqbroker** service after you complete the activities.

# **Deploying the IBM Cognos content**

For IBM Cognos Business Intelligence, you must catalog the database, create a data source connection, and then deploy the content files for the IBM Asset Analytics for Rotational Equipment in Mining solution.

### **Cataloging the IBMPMQ database**

You must create a database connection to the **IBMPMQ** database in IBM Cognos Business Intelligence. Before you can create the connection, you must catalog the database in the IBM DB2 client.

#### **Procedure**

1. Log on to the Business Intelligence node computer, and change to the db2inst1 user.

For example, in a terminal window, type su db2inst1.

2. Enter the following command to catalog the database server:

db2 "catalog tcpip node OP(*<Nodename>*) remote *DB2\_server\_name* server *DB2\_port\_number*"

**Note:** The **Nodename** cannot be more than 8 characters.

- 3. Enter the following command to catalog the **IBMPMQ** database: db2 "catalog database IBMPMQ as IBMPMQ at node OP(*<Nodename>*)"
- 4. Enter the following command to ensure that the database was cataloged correctly:

db2 list database directory

**IBMPMQ** should appear in the list.

### **Creating a data source connection to the IBMPMQ database**

You create a data source connection using IBM Cognos Administration.

#### **Procedure**

- 1. Open a web browser.
- 2. Go to the IBM Cognos® BI portal URL. For example, go to http://binodename/ibmcognos/.
- 3. On the **Welcome** page, click **Administer IBM Cognos Content**.
- 4. Click the **Configuration** tab, and click **Data Source Connections**.
- 5. Click the **New Data Source** icon
- 6. In the **Name** box, type IBMPMQ, and then click **Next**.
- 7. In the connection page, select **IBM DB2**, ensure that **Configure JDBC connection** is selected, and click **Next**.
- <span id="page-16-0"></span>8. In the **DB2 database name** field, type IBMPMQ.
- 9. Leave **DB2 connect string** blank.
- 10. Under **Signons**, select both **Password** and **Create a signon that the Everyone group can use**, and then type the user ID and password for the DB2® instance owner user that you used to create the database, and click **Next**.

For example, enter db2inst1 and the appropriate password.

**Tip:** To test whether the parameters are correct, click **Test the connection**. After you test the connection, click **OK** to return to the connection page.

- 11. In the **Server name** box, enter the name or IP address of your IBM DB2 server computer.
- 12. In the **Port number** box, enter the DB2 port number. The default is 50000.
- 13. In **Database name**, type IBMPMQ.

**Tip:** To test whether the parameters are correct, click **Test the connection**. After you test the connection, click **OK** to return to the connection page.

14. Click **Finish**.

### **Moving the IBM Cognos content**

As a **root** or **sudo** user, you must copy the IBM Cognos content for the IBM Asset Analytics for Rotational Equipment in Mining application to the appropriate locations in your IBM Cognos installation to be able to deploy the content.

#### **Procedure**

1. Copy the IBM Cognos content from the computer where you deployed the Asset Analytics for Rotational Equipment in Mining Business Intelligence content to the *<BI\_Install\_location>*\deployment folder on the Business Intelligence node computer.

The Asset Analytics for Rotational Equipment in Mining IBM Cognos content file is named REM\_BIContent.zip.

2. Copy the IBM Cognos report image file to the *<BI\_Install\_location>*\ webcontent\Images directory on the Business Intelligence node computer and decompress it.

You must create the Images directory if it does not already exist.

The report images file is named REM\_Images.zip.

- 3. Copy the IBM Cognos map specification file (Rave Chart dumps-REM\_Rave.zip) to any Business Intelligence Install location. Unzip it, and REM AssetAnalytics MainPagePumpVector Rave.zip and REM AssetAnalytics LandingPage Rave.zip are shown.
- 4. Copy the IBM Cognos Framework Manager model file to the Business Intelligence node install location.
- 5. If you want to edit the Framework Manager models, you must catalog the Asset Analytics for Asset Analytics for Rotational Equipment in Mining database on the computer where Framework Manager is installed.

### **Deploying the IBM Cognos reports**

You must deploy the Asset Analytics for Rotational Equipment in Mining reports by using IBM Cognos Administration.

#### **Procedure**

1. Open a web browser.

- <span id="page-17-0"></span>2. Go to the IBM Cognos BI portal URL (http://*<ibmcognos\_node\_IP>*/ ibmcognos/).
- 3. On the **Welcome** page, click **Administer IBM Cognos Content**.
- 4. On the **Configuration** tab, click **Content Administration**.
- 5. On the toolbar, click the **New Import** button.
- 6. In the **Deployment Archive** pane, select the deployment archive, and click **Next**.

The deployment archive is named REM\_BIContent.zip.

- 7. In the **Specify a name and description** pane, accept the default or enter a new name, and click **Next**.
- 8. In the **Select the public folders and directory content** pane, select all of the packages in the table, leave the **Options** as default, and click **Next**.

**Note:** Ensure that the **Disable after import** option is cleared.

- 9. In the **Specify the general options** pane, accept the defaults, and click **Next**.
- 10. On the **Review the summary** page, click **Next**.
- 11. On the **Select an action** page, select **Save and run once**, and click **Finish**.
- 12. On the **Run with options** page, accept the defaults, and click **Run**, and then click **OK**.
- 13. Select **View the details of this import after closing this dialog** and click **OK**.

**Note:** RAVE content is also imported as part of the MEA\_BIContent import.

### **Importing the Rave specification to IBM Cognos BI**

The Asset Analytics for Rotational Equipment in Mining application includes a Rave specification for the Executive Dashboard. You must import the Rave specification into IBM Cognos Business Intelligence.

#### **Procedure**

- 1. Open a web browser.
- 2. Go to the IBM Cognos BI portal URL.
- 3. On the **Welcome** page, click **Administer IBM Cognos Content**.
- 4. On the **Library** tab, click **Import Visualization**.
- 5. Browse to and select both REM AssetAnalytics MainPagePumpVector Rave.zip and REM\_AssetAnalytics\_LandingPage\_Rave.zip files.
- 6. Follow the steps in the wizard to import the file.

### **Opening the Framework Manager model**

You can view the Asset Analytics for Rotational Equipment in Mining dashboard model in IBM Cognos Framework Manager. The Framework Manager project file (.cpf) for the Capacity Management Analytics model is included in the REM\_FM\_Model.zip file.

#### **Procedure**

- 1. Start IBM Cognos Framework Manager.
- 2. From the **Welcome** page, click **Open a project**.
- 3. Navigate to the folder where you decompressed the REM\_FM\_Model.zip file, and select the IBMPMQ Model.cpf file.
- 4. Click **Open**.

<span id="page-18-0"></span>5. If you must republish the packages, you must update the **Tenant\_Id** in the **Tenant\_lookup** parameter in the model.

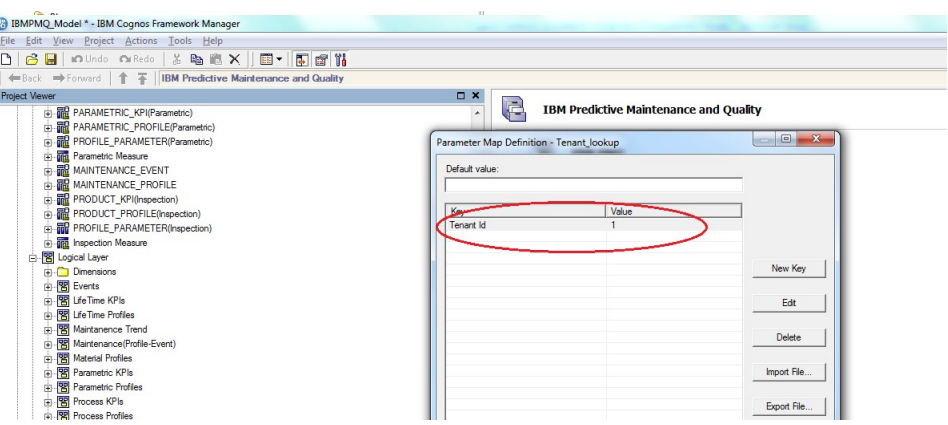

You can find the **Tenant\_Id** in the **IBMPMQ** database by using the following database query:

Select Tenant\_Id from pmqsch.tenant where Tenant\_cd='PMQ'

- 6. After you have made changes to the model, you can republish the package.
	- a. In the **Project Viewer** pane, expand **Packages**.
	- b. Right-click the package, and click **Publish Package**.

After publishing, the package should be available in **Public Folders** > **REM\_AssetAnalytics** in the IBM Cognos Business Intelligence portal.

# **Deployment and Configuration of the SPSS Analytics Node**

To prepare SPSS Collaboration and Deployment Services, you must set up links between the data in the database and the data used in the enterprise and in the application.

#### **Before you begin**

Ensure that following things are in place before importing content:

- IBM SPSS Collaboration and Deployment Services Deployment Manager is installed on any client (windows) computer.
- Copy the IS\_REM\_CDS.pes file from the location where you deployed the solution on the Analytics node computer to the computer where IBM SPSS Collaboration and Deployment Services Deployment Manager is installed. The default installation directory for this file is /opt/IBM/xxxx/Analytics/. (Where xxxx is the installation directory provided at the time of installation) <BuildExtractedPath>/RotEquipMining\_AssetAnalytics/SolutionInstaller/ NodeRoot/Downloads/IS\_RotEquipMining\_AssetAnalytics\_1.0/Analytics
- v You know the admin credentials for the Predictive Analytics node, IBM DB2, and IBM SPSS Collaboration and Deployment Services.
- An ODBC Connection for the PMQ database is created in the name of IBMPMQ in the Analytics node. If not then complete the following steps:
- 1. Right-click **Data Sources**, and click **New** > **Data Source Definition**.
- 2. In the **Name** box, enter IBMPMQ.
- 3. In the **Type** box, select **ODBC Data Source**.
- 4. Click **Next**.
- 5. In the **DSN** box, enter IBMPMQ.

<span id="page-19-0"></span>6. Click **Finish**.

**Note:** An ODBC Connection for the PMQ database is created in the name of IBMPMQ in the Analytics node. This step is done by the content installer of PMQ. If there are issues related to ODBC connectivity, see the information on IBM SPSS Modeler - ODBC Configuration Best Practices and Troubleshooting in the IBM DeveloperWorks article: [http://www.ibm.com/developerworks/library/ba-pp](http://www.ibm.com/developerworks/library/ba-pp-spss-page660/)[spss-page660/](http://www.ibm.com/developerworks/library/ba-pp-spss-page660/)

#### **Procedure**

- 1. Start Deployment Manager.
- 2. Click **File** > **New** > **Content Server Connection**.
- 3. In the Connection Name field, enter a name that identifies the Predictive Analytics node.
- 4. In the Server URL field, enter http://<analytics\_node\_IP>:<9080>/ and click **Finish**.
- 5. Right-click **Content Repository**, and click **Import**.
- 6. Browse to and select the IS REM CDS.pes file.
- 7. Click **Open**.
- 8. Accept the default options in the Import window, and click **OK**. The IS mining REM folder, two jobs in the Jobs folder, and two streams in the Modeler Streams folder are created.
	- Update the credential information for the Admin, db user (db2inst1), and root users so that the job and streams run successfully.
	- v In the Content Explorer tab, under Resource Definitions, open the Credentials folder.
	- v Update the Admin user with the credentials for the SPSS Collaboration and Deployment Services user that has access to the content repository and runs the job.
	- Update the db user (db2inst1) with the credentials for the user that has access to the IBM DB2 database.
	- v Update the root user with the credentials for the user that has access to the Modeler Server.
- 9. Open the job in the Jobs folder and ensure that the user credentials match the credentials of the IBM DB2 instance on the **ODBC** tab.
- 10. Copy the rem recommendations.csv file from the /opt/IBM/xxxx/Analytics/ directory. (Where xxxx is the installation folder provided at the time of installation) to the /usr/IBM/SPSS/ModelerServer/17.0/tmp/ folder on the analytics node.
- 11. There are two jobs that need to be executed. The Training Job creates the predictive models to be used by the Scoring Job. Therefore, the training job must be executed first.

# **Setting up the analytic content in IBM SPSS Collaboration and Deployment Services**

You must add user credential definitions in IBM SPSS Collaboration and Deployment Services Deployment Manager for the IBM Asset Analytics for Rotational Equipment in Mining solution.

#### <span id="page-20-0"></span>**Procedure**

- 1. On your Microsoft Windows computer, start IBM SPSS Collaboration and Deployment Services Deployment Manager. For example, click **Start** > **Deployment Manager**.
- 2. In Deployment Manager, click **Content Explorer**.
- 3. Expand **Resource Definitions** > **Credentials**.
- 4. Right-click **Credentials**, and click **New** > **Credentials Definition**.
	- a. In the **Name** box, enter IBMPMQ, and click **Next**.
	- b. In the **User ID** box, enter the database user name. For example, enter db2inst1
	- c. In the **Password** box, enter the password for the database user.
	- d. Leave **Security Provider** blank.
	- e. Click **Finish**.
- 5. Right-click **Data sources**, and click **New** > **Data Source Definition**.
	- a. In the **Name** box, enter IBMPMQ.
	- b. In the **Type** box, select **ODBC Data Source**.
	- c. Click **Next**.
	- d. In the **DSN** box, enter IBMPMQ.
	- e. Click **Finish**.

### **Onboard pump data**

Custom flows are provided with the Asset Analytics for Rotational Equipment in Mining solution. You use the custom flows to onboard pump data and to trigger training and scoring models.

Master data and metadata must be loaded into the IBM Predictive Maintenance and Quality database, and you must also load the event data, before you can run the analytic training or the scoring models.

### **Master data and metadata for the solution**

You must provide the master data and metadata for the Asset Analytics for Rotational Equipment in Mining solution. You must prepare the CSV files before you can load them into the environment.

The master data and metadata must be provided in the following CSV files:

- language\_upsert.csv
- tenant\_upsert.csv
- event code upsert.csv
- event type upsert.csv
- location\_upsert.csv
- group dim upsert.csv
- measurement type upsert.csv
- production batch upsert.csv
- material upsert.csv
- source system upsert.csv
- value type upsert.csv
- resource type upsert.csv
- product\_upsert.csv
- process\_upsert.csv
- material\_type\_upsert.csv
- resource\_upsert.csv
- profile\_calculation\_upsert.csv
- profile\_variable\_upsert.csv

The following examples show the contents that each of the CSV files that you prepare must contain.

The files group\_dim\_upsert.csv, location\_upsert.csv, and resource\_upsert.csv should be based on the pump details, including its hierarchical relationship to other entities, such as wells and platforms, and organization relationships and suited to your environment.

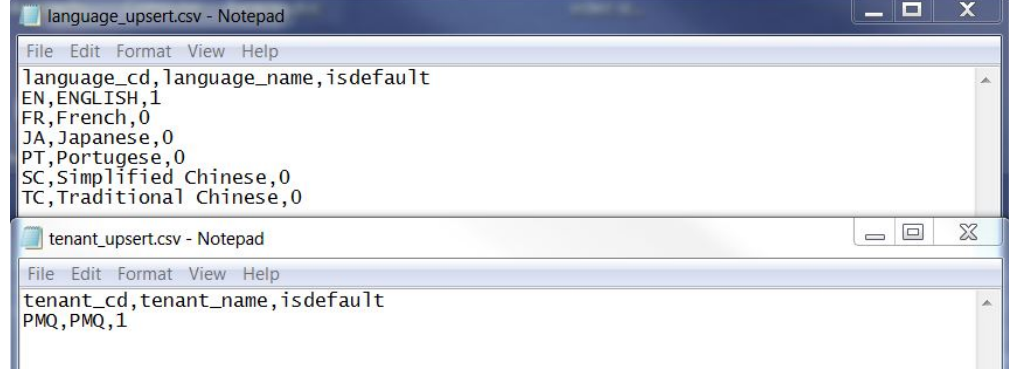

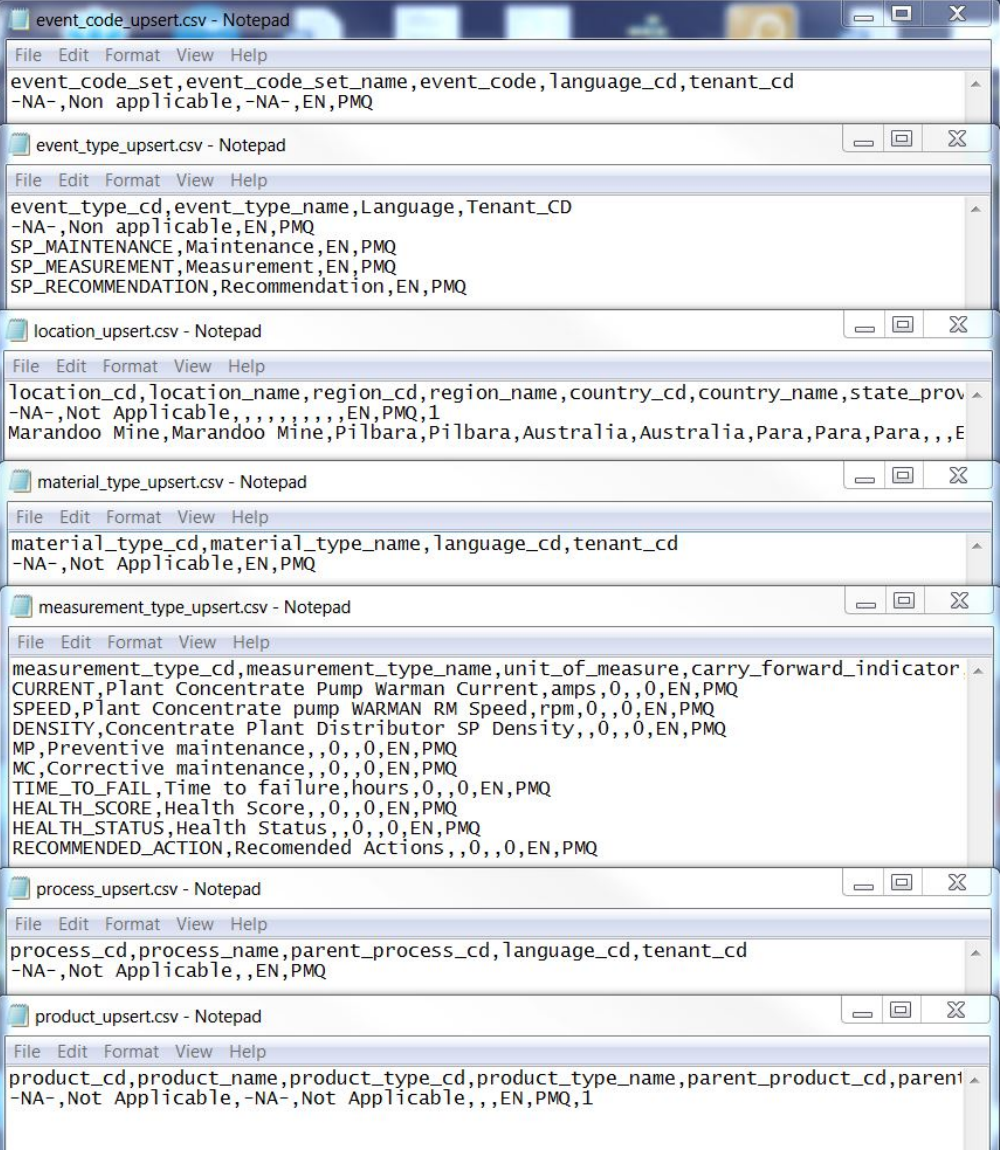

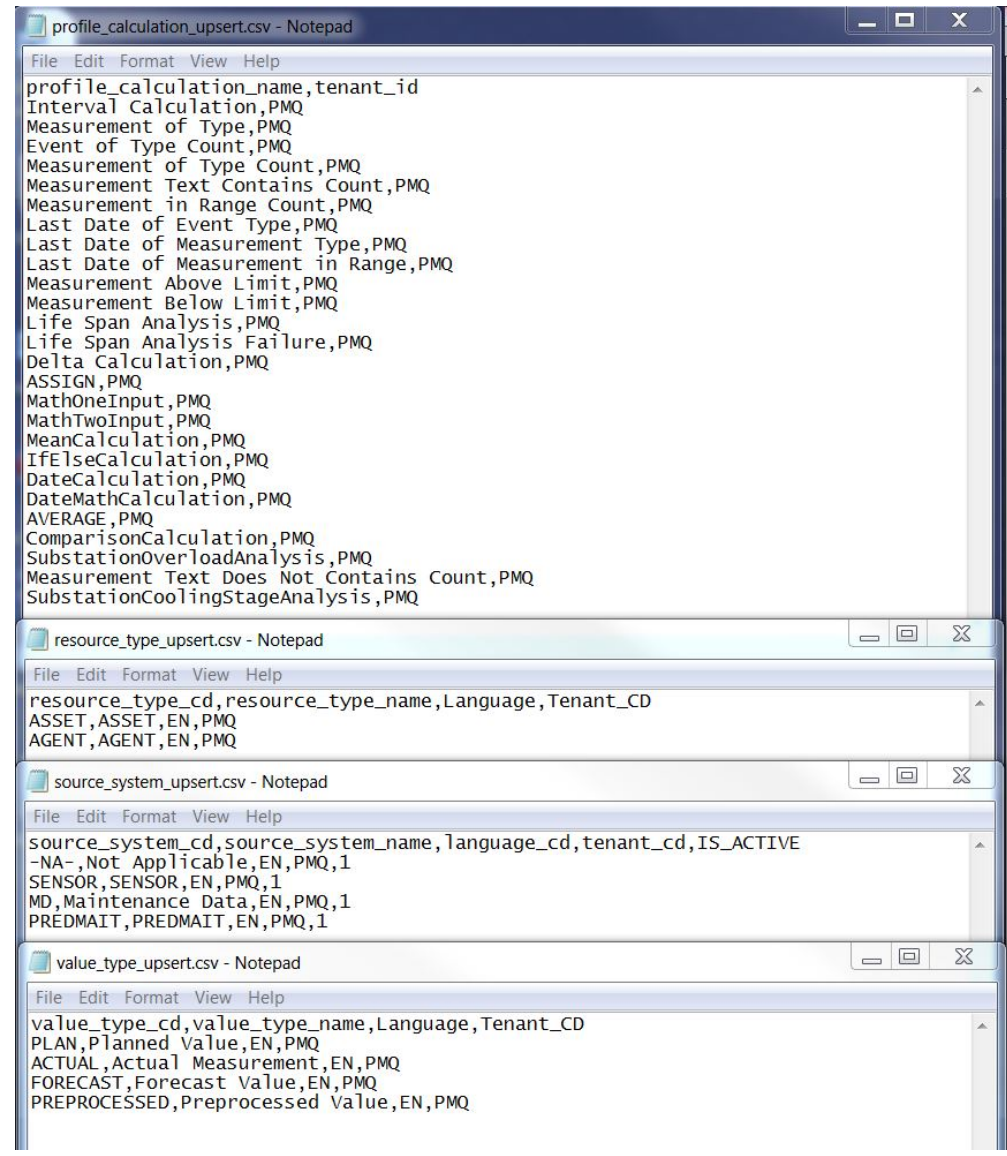

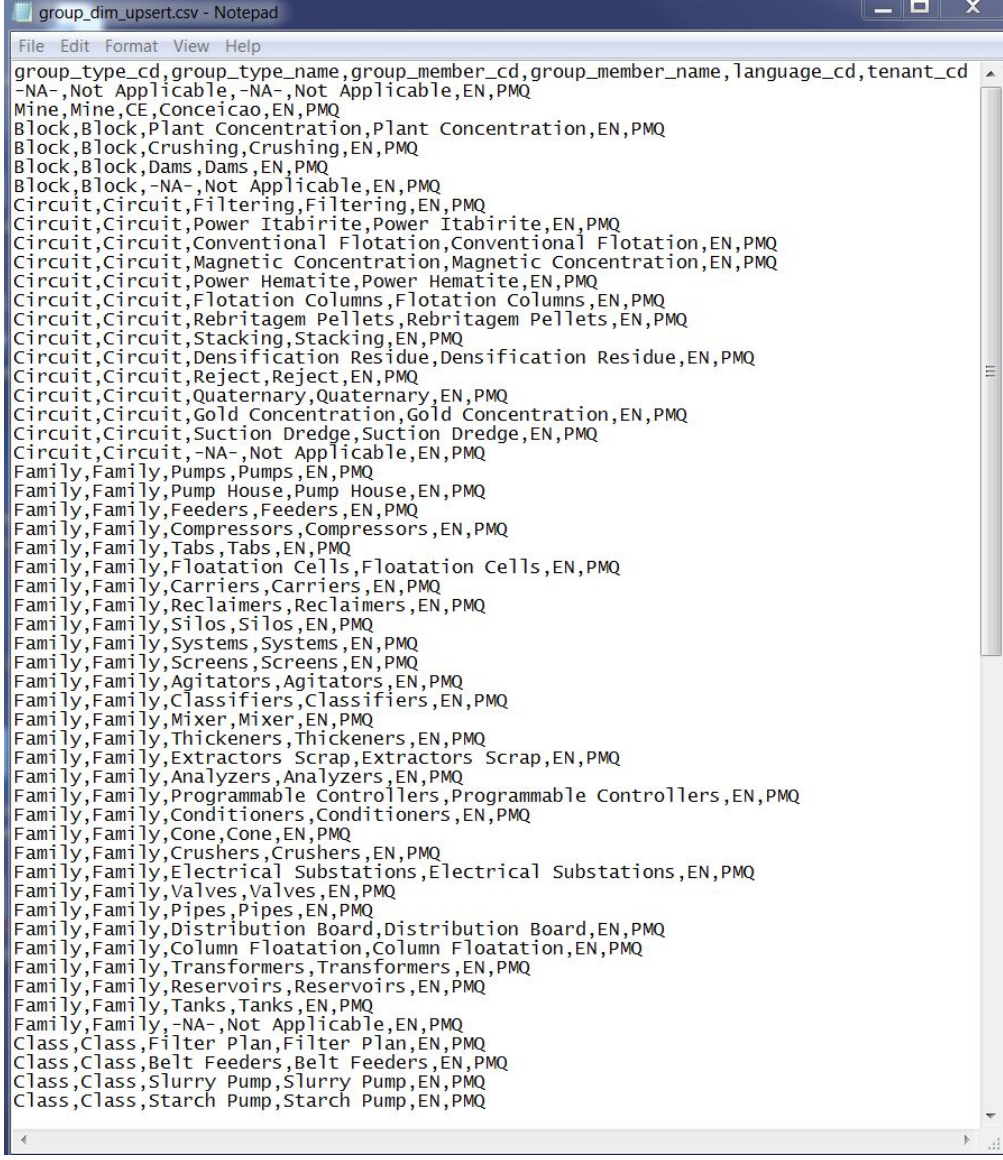

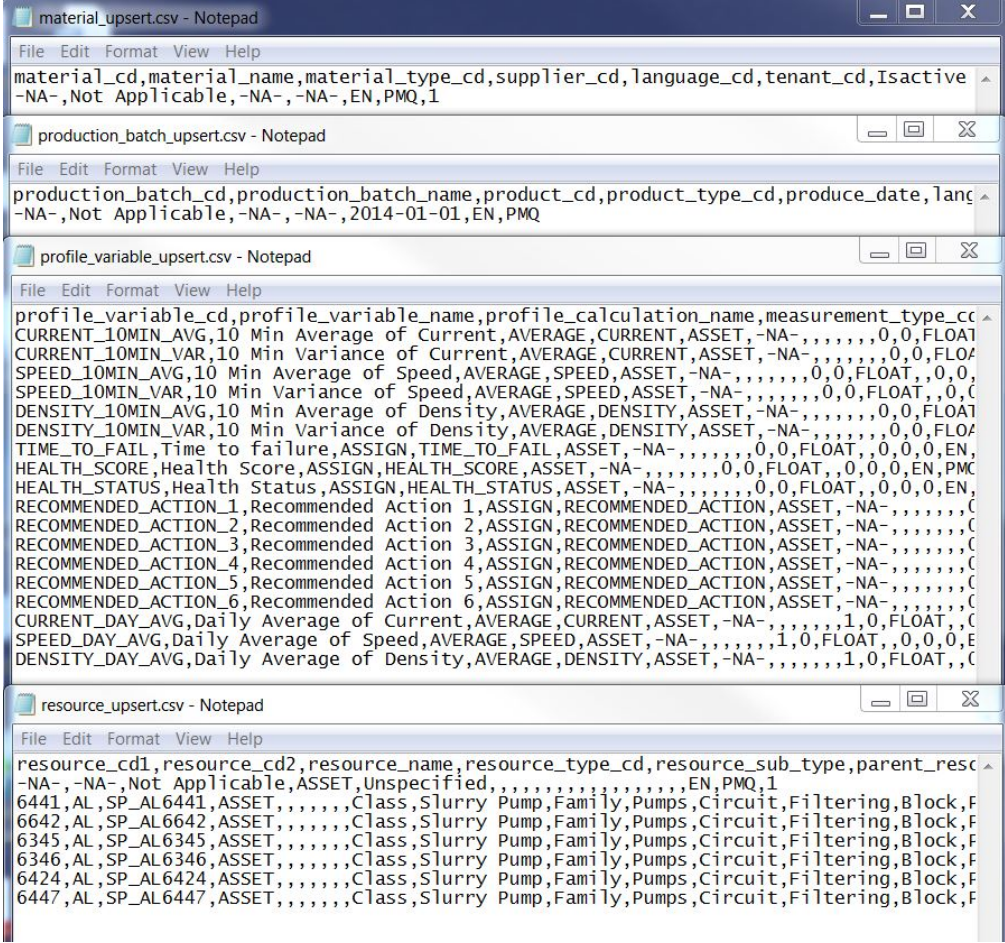

The Asset Analytics for Rotational Equipment in Mining solution provides for defining multilevel resource hierarchies that are augmented by group dimensions. A number of associations and relationships between resources and attributes can be defined. Any number of pumps can be defined, and associations can be defined to group them by any dimension; for example, OEM or Vendor can be defined as a dimension and associated with a pump.

The examples contain a base level of data that can be used for a fictional resource that is named SP\_AL6441 of type SLURRY PUMP and is a child of ASSET. Irrespective of the resource hierarchy and group dimension associations that are defined, all Slurry Pumps in this example content are associated with the resource type SLURRY PUMP.

#### **Loading the master data and metadata**

You must load the master data and metadata for the Asset Analytics for Rotational Equipment in Mining solution in a specific order.

#### **Procedure**

- 1. Log in to the Integration Bus node computer as the **mqm** user.
- 2. Copy the files to the /var/PMQ/MQSIFileInput/masterdatain directory in the order that is shown in the following table:

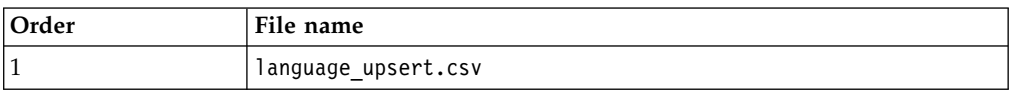

<span id="page-26-0"></span>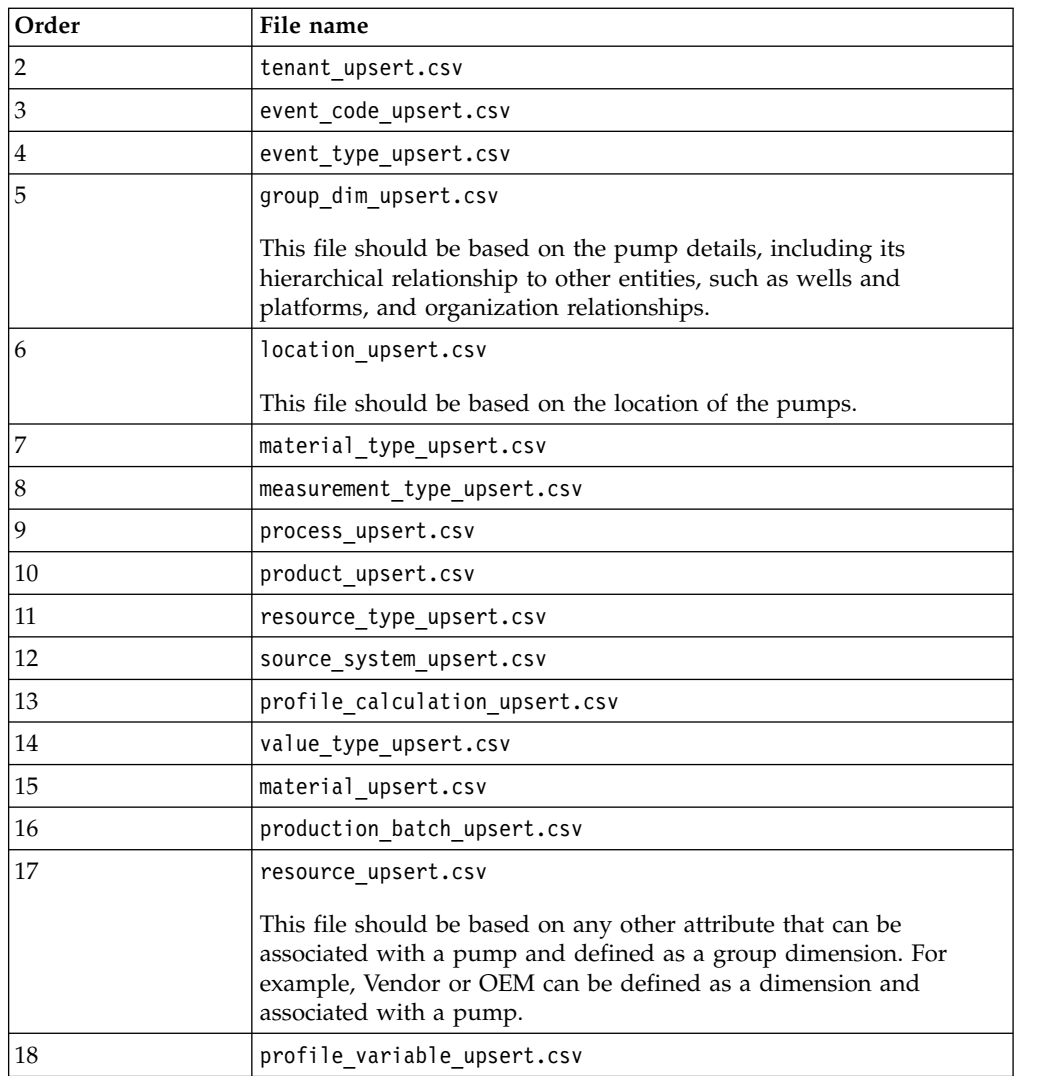

**Important:** The files must be copied one at a time.

For more information about master and metadata for IBM Predictive Maintenance and Quality, see the following topics in IBM Knowledge Center under Predictive Maintenance and Quality 2.5.1 :

- [Master data process](http://www.ibm.com/support/knowledgecenter/SSTNNL_2.5.1/com.ibm.swg.ba.cognos.pmq_solution_guide.2.5.1.doc/c_master_data.html)
- [File format and location](http://www.ibm.com/support/knowledgecenter/SSTNNL_2.5.1/com.ibm.swg.ba.cognos.pmq_solution_guide.2.5.1.doc/c_fileformat.html)
- [The flat file API](http://www.ibm.com/support/knowledgecenter/SSTNNL_2.5.1/com.ibm.swg.ba.cognos.pmq_solution_guide.2.5.1.doc/c_flatfileapi.html)

### **Event data**

Event data must also be loaded for the Asset Analytics for Rotational Equipment in Mining solution.

Event data includes information such as maintenance data, and operational data.

The following are examples of the contents that each of the CSV files that you must prepare must contain. The CSV files that you use should reflect your environment.

<span id="page-27-0"></span>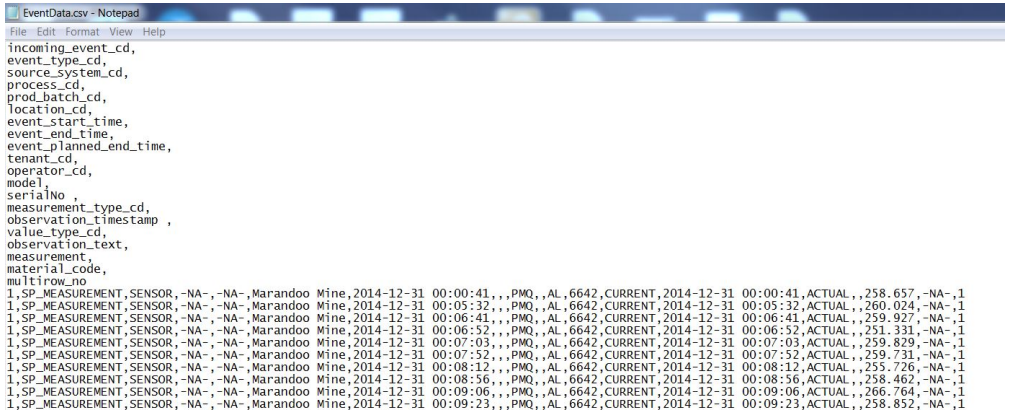

The example custom flows expect event and other supporting operational data in the formats shown in the image.

# **Onboarding event data**

You must load the event data for the Asset Analytics for Rotational Equipment in Mining solution.

#### **Procedure**

- 1. Log in to the Integration Bus node computer as the **mqm** user.
- 2. Copy the event data files that you created to the directory: /var/PMQ/MQSIFileInput/eventdatain.

# **Verifying your installation**

You can verify your installation by accessing the Asset Analytics for Rotational Equipment in Mining dashboards in IBM Cognos Business Intelligence.

#### **Procedure**

- 1. Open a web browser.
- 2. Go to the IBM Cognos BI portal URL. For example, go to http://bi node\_name/ ibmcognos/
- 3. Click **IBM Cognos Content**.
- 4. In the **REM\_AssetAnalytics** folder, click **REM\_AssetAnalytics\_MaintenanceDashboard**.

The welcome page should appear.

# <span id="page-28-0"></span>**Chapter 3. Data model and data flows**

This section describes the data model and data flows that are used for the Asset Analytics for Rotational Equipment in Mining solution.

# **Data mapping**

The Asset Analytics for Rotational Equipment in Mining solution, uses tables from the PMQ data store.

#### **Tables used in the Solution**

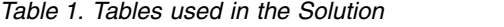

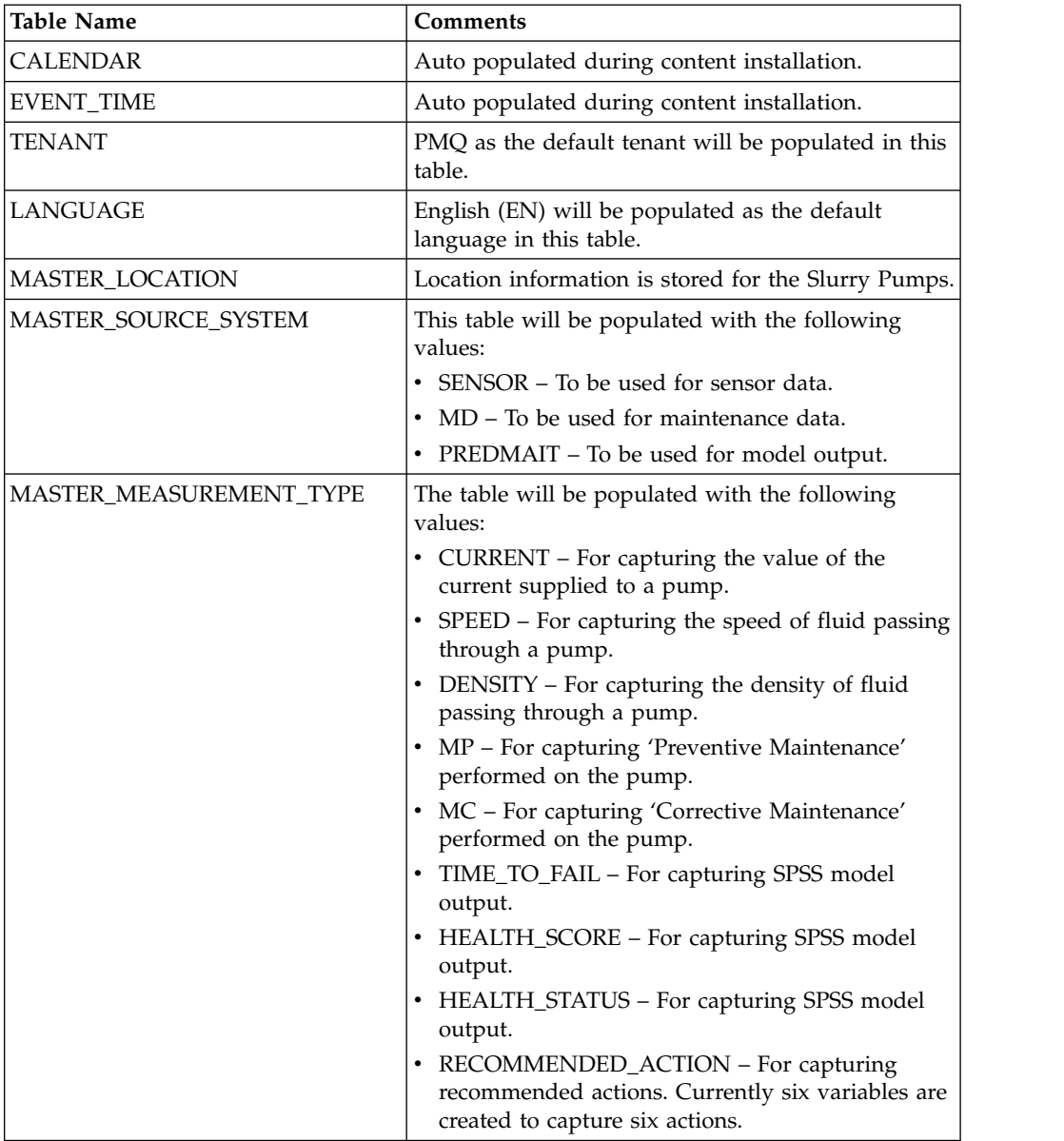

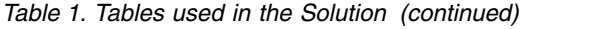

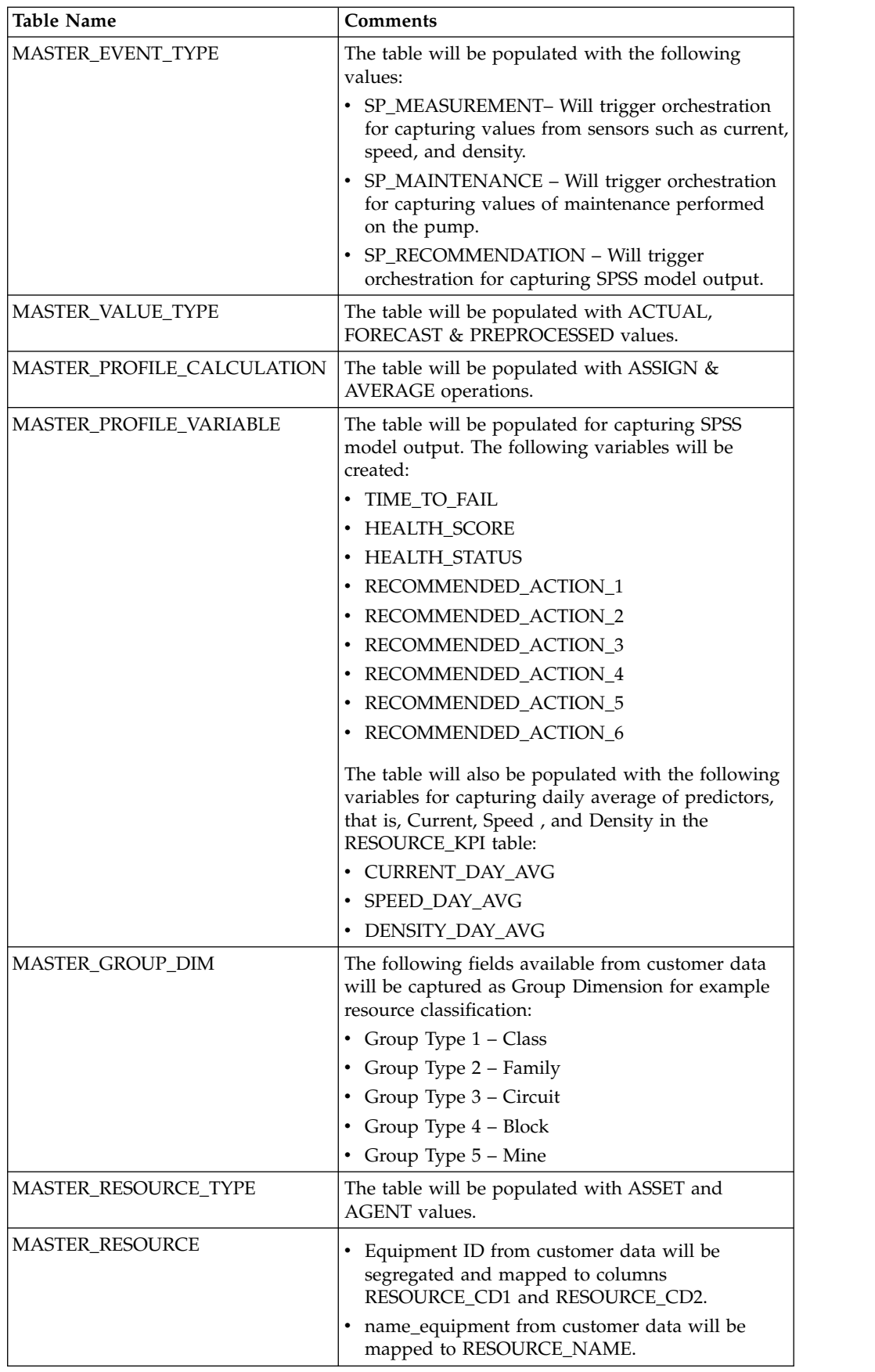

**24** Industry Customer Intelligence Solutions Last updated: 2015-12-16: Asset Analytics for Rotational Equipment in Mining Solution Guide

<span id="page-30-0"></span>

| <b>Table Name</b>         | Comments                                                                                                    |
|---------------------------|----------------------------------------------------------------------------------------------------|
| KEY_LOOKUP                | The table will be auto populated by PMQ during<br>insertion of master data.                                                                                                    |
| EVENT & EVENT_OBSERVATION | Both operational and maintenance data will be<br>populated in these tables. Operational data<br>mapping will be as follows:                                                                                                    |
|                           | • EVENT_START_TIME - Timestamp in format<br>yyyy-MM-dd HH:mm:ss                                                                                                    |
|                           | • EVENT_END_TIME - null                                                                                                    |
|                           | • OBSERVATION_TIMESTAMP - same as<br>EVENT_START_TIME                                                                                                    |
|                           | • OBSERVATION_TEXT - null                                                                                                    |
|                           | • MEASUREMENT - actual sensor reading                                                                                                    |
|                           | Maintenance data mapping will be as follows:                                                                                                    |
|                           | • EVENT_START_TIME - Start timestamp in<br>format yyyy-MM-dd HH:mm:ss                                                                                                    |
|                           | • EVENT_END_TIME - End timestamp in format<br>yyyy-MM-dd HH:mm:ss                                                                                                    |
|                           | • OBSERVATION_TIMESTAMP - same as<br>EVENT_START_TIME                                                                                                    |
|                           | • OBSERVATION_TEXT - Textual value                                                                                                    |
|                           | • MEASUREMENT - null                                                                                                    |
| RESOURCE_KPI              | The table will be populated with daily averages for<br>Current, Speed, and Density. Foundation will do the<br>calculations as and when values for Current, Speed<br>or Density are reported and will keep this table<br>updated with their respective latest daily average. |
| EVENT_PROFILE             | The table will store the output values from the SPSS<br>model for all the profile variables as defined in the<br>MASTER_PROFILE_VARIABLE table.                                                                                                    |
| RESOURCE_PROFILE          | The table will be populated with the latest<br>recommended action as received from the analytical<br>model. Recommended action values will be stored<br>against the following profile variables for each<br>resource.                                                       |
|                           | RECOMMENDED_ACTION_1                                                                                                    |
|                           | RECOMMENDED ACTION 2                                                                                                    |
|                           | RECOMMENDED_ACTION_3                                                                                                    |
|                           | RECOMMENDED_ACTION_4                                                                                                    |
|                           | RECOMMENDED_ACTION_5                                                                                                    |
|                           | RECOMMENDED_ACTION_6                                                                                                    |

*Table 1. Tables used in the Solution (continued)*

# **Data input flow**

Default IIB flows as provided by the Predictive Maintenance and Quality 2.5.1 solution will be used for boarding the data in the PMQ data store. The orchestration file PMQ\_orchestration\_definition\_REM\_input.xml placed under /var/mqsi/shared-classes/orchestrations on the IIB node orchestrates the maintenance and operational (events) data loading in the **EVENT & EVENT\_OBSERVATION** table.

<span id="page-31-0"></span>The maintenance and operational (events) data CSV file (in PMQ specific format) will be placed in the /var/PMQ/MQSIFileInput/masterdatain and /var/PMQ/MQSIFileInput/eventdatain directories of the IIB node respectively. The IIB flow will pick up the file for processing and insert the data into the **EVENT & EVENT\_OBSERVATION** table.

The flow will also calculate and insert the daily average of operations (event) data in the **RESOURCE\_KPI** table. The new shared calculation group **RESOURCE\_KPI\_AVERAGE** has been defined in the PMQ\_solution\_definition.xml file, which will compute the average as and when values for current, speed, or density are reported. These average values will only be used to display time series charts in the solution.

The following event type codes are defined by the solution for data processing:

- **SP MAINTENANCE** Used to define maintenance data
- SP MEASUREMENT Used to define the event data

#### **Data output flow**

Output from the analytical model is also stored in the PMQ data store through IIB flows. The orchestration file PMQ orchestration definition REM output.xml is placed under /var/mqsi/shared-classes/orchestrations on the IIB node to orchestrate the flow of output data to be loaded in the **EVENT\_PROFILE** table.

The SPSS analytical model will output the following observation values:

- **TIME TO FAIL** The time left before the next pump failure (in hours) under the condition that no maintenance is carried out during that time.
- **HEALTH\_SCORE** An index (in percentage) that represents the overall condition of the pump. A higher number indicates a better health condition.
- **HEALTH\_STATUS** A categorical indicator of pump health has three values 0, 1, 2 indicating a normal, warning and critical health status of the pump respectively.
- **RECOMMENDED ACTION 1** to **RECOMMENDED ACTION 6** Recommended action based upon the health status of the equipment.

The analytical model will put the scoring data in CSV format in the /var/PMQ/MQSIFileInput/integrationin directory of the IIB node. The IIB flow will pick up the file for processing and insert the data into the **EVENT\_PROFILE** table.

The Event type code of the **SP\_RECOMMENDATION** table is defined by the solution for the processing of model output data.

# **Training model triggering flow**

The flow is responsible for generating the analytical model for prediction by consuming maintenance and event data. The SPSS Training Model will be triggered by the default **PMQBatchIntegration** flow in IIB on a periodic basis.

The configuration to run the model is configurable in the PMQ\_orchestration\_definition\_batch.xml file under **SPTrainingModel** orchestration through the elements **scheduled\_time** and **duration\_in\_days**. These values are defaulted as shown in the following image. This orchestration also contains the WebService url and jobLocationURI to invoke the SPSS training model.

```
<!-- Orchestration for Slurry Pump (SP) Training Model -->
<orchestration>
   <Identifier>SPTraining</Identifier>
    <scheduler>
       <scheduled time>00:00:01</scheduled time>
       <queue name>PMQ.SPTIMER.IN</queue name>
       <duration in days>90</duration in days>
    \langle/scheduler>
   <!-- Webservice configuration for SP SPSS Training Model -->
   <webservice>
       <url>http://10.148.124.229:9080/process/services/ProcessManagement</url>
        <jobLocationURI>spsscr:///?id=124f2cfc3caee94400000151007d4f108098</jobLocationURI>
        \verb|<notificationEnable d> true\\ \verb|/notificationEnable d>}</webservice>
</orchestration>
```
For immediate triggering, change scheduled\_time to a near future value, and then restart the broker. After training is complete, you can again change to the expected training (generally off peak hours) time and restart the broker.

As a part of the invocation of the training model, a new queue has also been defined and is configured in the base PMQ MQ Queue definition file. The IBMPMQ\_Queue.mqsc file is located in the /var/PMQ/MQSIFileInput/properties directory.

### **Scoring model triggering flow**

The scoring model is responsible for generating the Health Score for the set of pumps based upon the maintenance and event data associated with those pumps.

The content of the orchestration file is as follows:

```
<!-- Orchestration for Slurry Pump (SP) Scoring Model -->
<orchestration>
   <Identifier>SPScoring</Identifier>
   <!-- Webservice configuration for SP SPSS Scoring Model -->
    <webservice>
       <url>http://10.148.124.229:9080/process/services/ProcessManagement</url>
       <jobLocationURI>spsscr:///?id=124f2cfca9abd2c70000015105a77cb190c1</jobLocationURI>
       <parameters>
           <parameter>
               <name>endTime</name>
               <value>endTime</value>
               <type>dynamic</type>
           </parameter>
       \langle/parameters>
       <notificationEnabled>true</notificationEnabled>
   </webservice>
</orchestration>
```
**Note:** The <hostname> is <port> here.

The triggering of the Scoring Model happens via the IIB flow **REMIntegration** based on the **endTime** (passed as a parameter to model) which determines the last 60 minutes of operational data that needs to be considered when calculating predictions for the available pumps.

#### **Flow for scoring on historical data**

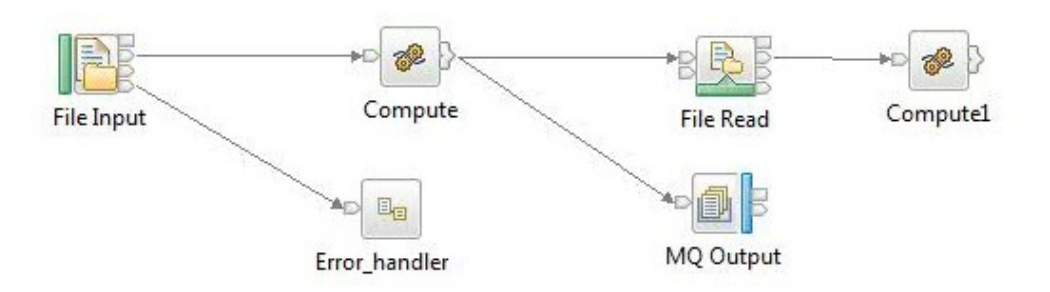

This flow helps in triggering the scoring on historical data. Do the following to trigger the flow.

- v Update the scoring\_duration.txt file with the **scoring\_duration** (duration in hours after which scoring should happen) and place it in the /var/PMQ/MQSIFileInput/properties/ directory.
- v The scoring\_data.txt file is populated with the **endTime** (time at which scoring should get triggered) and **frequency** (number of times scoring should happen after each duration) and placed in the /var/PMQ/MQSIFileInput/integrationin/ directory.
- The IIB flow will automatically get triggered when the scoring data.txt file is placed in the /var/PMQ/MQSIFileInput/integrationin/ directory.

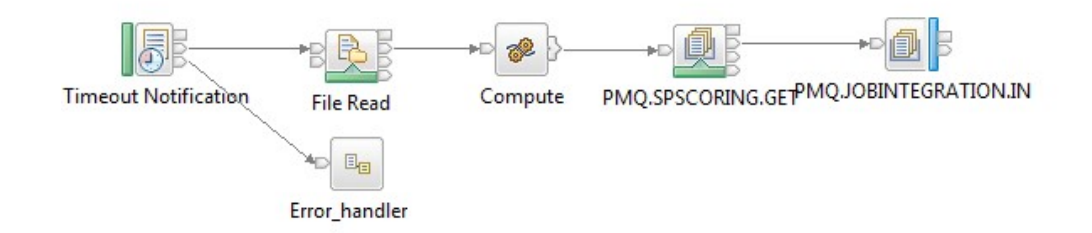

This flow also checks for the REM\_Scoring\_Status.txt (present under /var/PMQ/MQSIFileInput/integrationin/ directory) file, which contains the status of the scoring job as COMPLETE or RUNNING as updated by the SPSS scoring model. At initial setup value in this file will be IDLE.

The IIB flow constantly (after every three seconds) polls for the REM\_Scoring\_Status.txt file to determine when the next scoring job should be picked up for processing. Once the SPSS Model completes the job, the file is updated with the status as COMPLETE, and then the next message to be triggered is moved from the intermediate queue (PMQ.SPSCORING.GET) to the job execution queue (PMQ.JOBINTEGRATION.IN). This message will be processed by the default PMQ batch processing with the configurations as stated in the PMQ orchestration definition batch.xml file.

### **Flow for scoring on real time data**

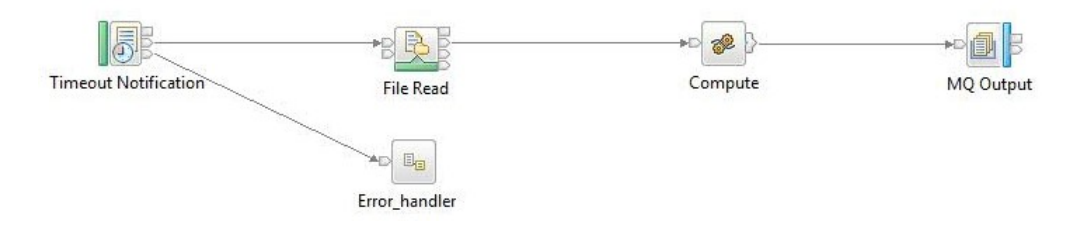

This flow will trigger the scoring job for the current time and subsequently after the duration mentioned in the scoring\_duration.txt file. The **endTime** will be passed as the current timestamp. To trigger the flow, complete the following steps:

- Update the scoring\_duration.txt file with the scoring\_duration (duration in hours after which scoring should happen) and place it in the /var/PMQ/MQSIFileInput/properties/ directory.
- v Manually enable the **REMRealTimeSCoringIntegration** flow via the IIB console (*http://<hostname>:4414/*), and navigate to **PMQBROKER** > **Server** > **GROUP(pmqbroker)** > **Applications** > **REMIntegration** > **Resources** > **<flow name>** > **Start**

**30** Industry Customer Intelligence Solutions Last updated: 2015-12-16: Asset Analytics for Rotational Equipment in Mining Solution Guide

# <span id="page-36-0"></span>**Chapter 4. Overview of the analytics model**

The Asset Analytics for Rotational Equipment in Mining solution uses two SPSS Modeler based streams: the training model and the scoring model.

The following raw data is consumed by the models:

#### **Operational Data**

- Pump Name
- Observation Timestamp
- Measurement Values for Current
- Measurement Values for Flow Speed
- Measurement Values for Density

#### **Maintenance Data**

- Pump Name
- Downtime Start Timestamp
- Downtime Stop Timestamp
- Type Preventive / Corrective Maintenance

### **Training model**

The training model makes use of all available historical Maintenance and Operational data for slurry pumps to train an analytical model which can be used for scoring the Time-To-Failure.

#### **System Behavior**

- IIB will invoke the training model.
- This training model is intended to be refreshed (approximately) once every three months. The invocation frequency can be configured, for more details refer to the section on triggering flows.

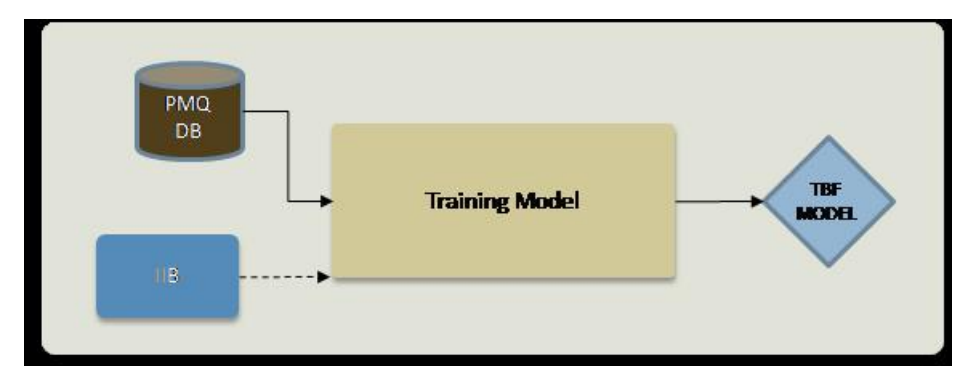

#### **Model Behavior**

v The model reads in historical Operations and Maintenance data for all pumps and sensors from the PMQ DB.

v The model output (anModel.gm) is a binary file which contains information that SPSS Modeler can consume to score pumps. It will be stored at /usr/IBM/SPSS/ModelerServer/17.0/tmp/ folder.

# <span id="page-37-0"></span>**Scoring model**

The scoring model works on the latest data available for each slurry pump and produces a Time to Next Failure prediction, a connected Health Score and Health Status for each slurry pump. It also generates a set of 6 recommendations for each pump.

#### **Expected System Behavior**

- v IIB will invoke the SPSS stream and pass a parameter T, which represents the time at which the scoring model is instructed to evaluate the condition of pumps (Format- yyyy-mm-dd hh:mm:ss). For example, if the scoring model is required to evaluate the condition of the pumps as of 4:30 p.m. on the 25th of December 2015, T will be 2015-12-25 16:30:00.
- v IIB will read the CSV file that is output by the model and persist the output values in the PMQ database.
- The specific invocation frequency for this model is typically assumed to be once a day. But it may depend on the system configuration and number of pumps to be scored.

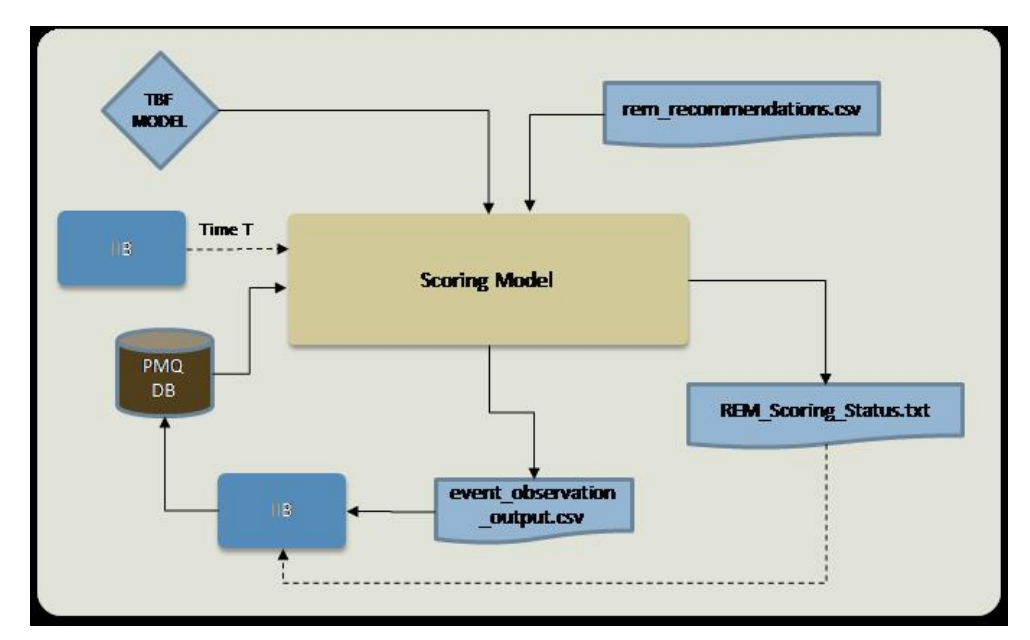

#### **Model Behavior**

- The model reads in historical Maintenance and Operations data from T-60 minutes until T, for all pumps and sensors.
- The scoring model first tries to read the output of the training file from /usr/IBM/SPSS/ModelerServer/17.0/tmp/anModel.gm (default configured path) and connect it within the stream. If this is successful, then it proceeds to write REM Scoring Status.txt with the text RUNNING. The text file will be written to /root/integrationin/ for interpretation by IIB.
- The scoring model predicts the Time Before Failure (TBF) for each pump and also calculates a Health Score (percentage) for each pump. It also outputs a

heuristics based metric that is calculated based on two configurable thresholds (**warningThreshold** and **criticalThreshold**) set in the scoring stream. The following rules are used:

*Table 2. Health Status Rules*

| Condition                                            | Health Status |
|------------------------------------------------------|---------------|
| $TBF \geq warningThreshold$                          | NORMAL        |
| criticalThreshold ≤ TBF < warningThreshold   WARNING |               |
| TBF < criticalThreshold                              | CRITICAL.     |

- Up to six recommendations defined in the rem\_recommendations.csv file (at path /user/IBM/SPSS/ModelerServer/17.0/tmp/) are mapped to each pump based on the calculated Health Status.
- The scoring model output will consist of slurry pumps and their respective predicted Time to Next Failure, Health Score, Health Status and Recommendations (1-6) output as a CSV (event\_observation\_output) file which will be written to the /root/integrationin/ folder. At this point, the REM\_Scoring\_Status.txt file will also be written with the text COMPLETED.

**34** Industry Customer Intelligence Solutions Last updated: 2015-12-16: Asset Analytics for Rotational Equipment in Mining Solution Guide

# <span id="page-40-0"></span>**Chapter 5. Using Asset Analytics for Rotational Equipment in Mining**

The IBM Asset Analytics for Rotational Equipment in Mining solution provides insights into the functioning of slurry pumps in the mining industry. Dashboards provide maintenance operators with visualizations that indicate the status of each pump and provide predictions about when a pump will fail.

The solutions provides the following reports:

- v Landing page, which provides a visual representation of the pumps and an indication of the health of each pump.
- v Maintenance Dashboard, which provides information about a selected pump, including the maintenance history, current health, and recommended actions.
- v Equipment Specification, which provides specification details for the selected pump.

### **An example of using the solution**

When you open the Asset Analytics for Rotational Equipment in Mining solution, the Landing page provides a graphical view that indicates the status of each pump in your organization.

#### **About this task**

This task describes how a maintenance operator using the solution would identify a potentially faulty pump for further investigation. The screen shots shown are for example purposes and will vary depending on your particular implementation.

#### **Procedure**

1. Log on to the solution to scan for issues that need attention.

The **Landing** page shows the status of each machine and the overall system health.

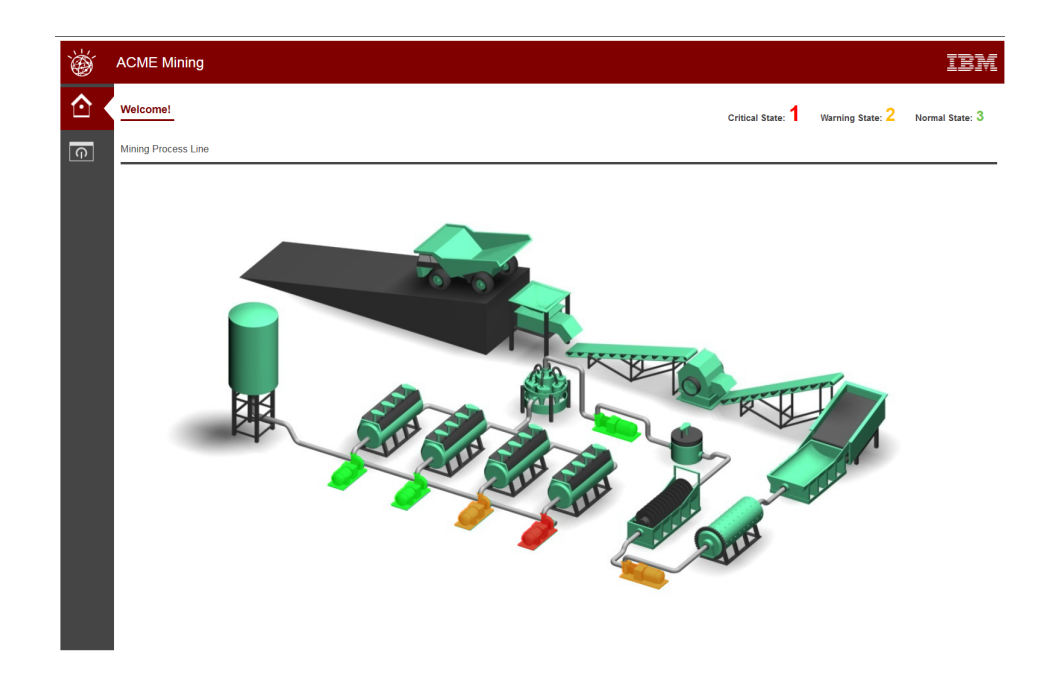

2. Click a pump to display the **Maintenance Dashboard** page for that pump.

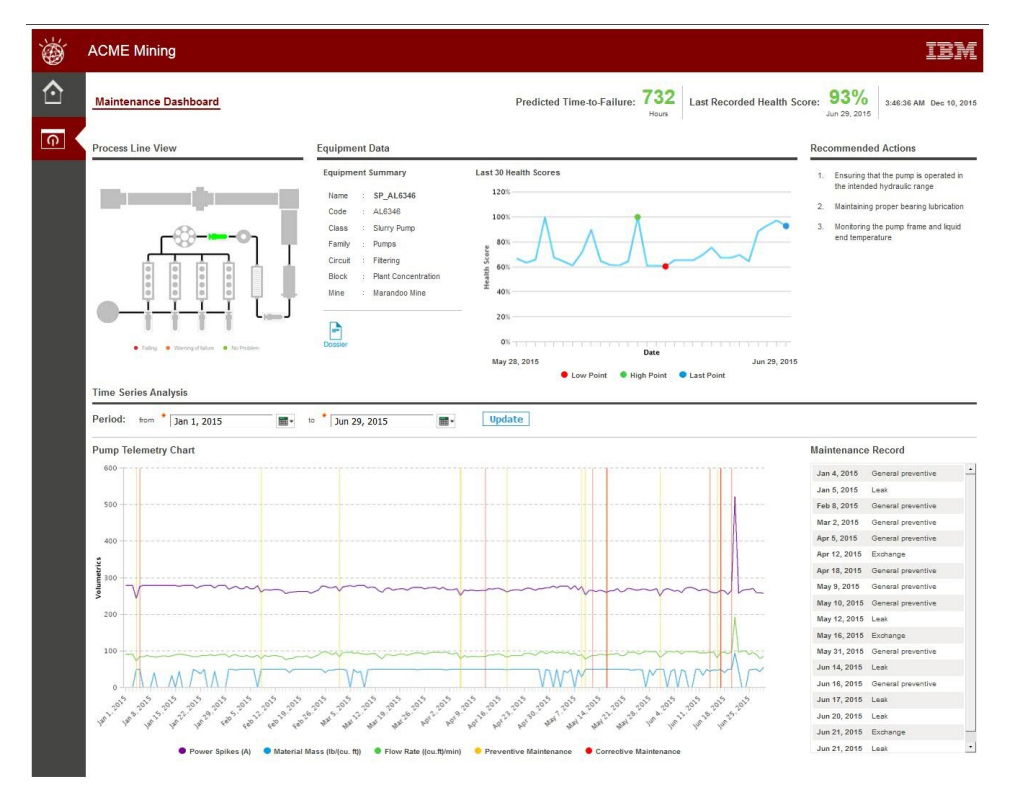

The **Maintenance Dashboard** provides the following details about the pump:

- v **Predicted Time-to-Failure**, which indicates the predicted time in hours until the failure.
- v **Last Recorded Health Score**, which indicates the health of the pump.
- v **Process Line View**, which provides a visual representation of the status of the pump.
- v **Equipment Data**, which shows details for the pump and the last 30 health scores.
- v **Recommended Actions**, which provides recommendations based on the pump's current health.
- v **Time Series Analysis**, which includes the pump telemetry chart and maintenance record. You can set the period to filter the information shown on this report.
- 3. Click the **Dossier** icon to display the **Equipment Specification** page, which provides details for the pump.

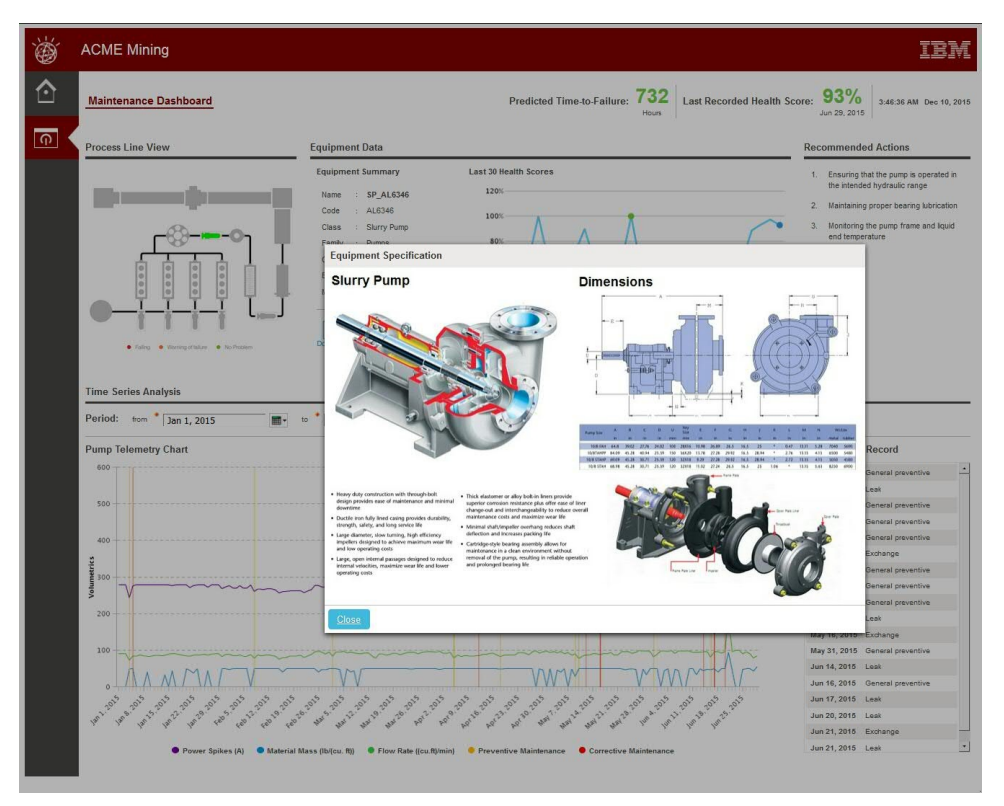

**38** Industry Customer Intelligence Solutions Last updated: 2015-12-16: Asset Analytics for Rotational Equipment in Mining Solution Guide

# <span id="page-44-0"></span>**Appendix A. Accessibility features**

Accessibility features help users who have a physical disability, such as restricted mobility or limited vision, to use information technology products.

For information about the commitment that IBM has to accessibility, see the [IBM](www.ibm.com/able) [Accessibility Center](www.ibm.com/able) (www.ibm.com/able).

IBM Cognos HTML documentation has accessibility features. PDF documents are supplemental and, as such, include no added accessibility features.

#### **Report output**

In IBM Cognos Administration, you can enable system-wide settings to create accessible report output. For more information, see the *IBM Cognos Business Intelligence Administration and Security Guide*. In IBM Cognos Report Studio, you can enable settings to create accessible output for individual reports. For more information, see the *IBM Cognos Report Studio User Guide*. You can access the previously mentioned documents at [IBM Knowledge Center](http://www.ibm.com/support/knowledgecenter) (http:// www.ibm.com/support/knowledgecenter).

**40** Industry Customer Intelligence Solutions Last updated: 2015-12-16: Asset Analytics for Rotational Equipment in Mining Solution Guide

# <span id="page-46-0"></span>**Appendix B. Troubleshooting**

This section contains troubleshooting information for the Asset Analytics for Rotational Equipment in Mining installation.

#### **Troubleshooting resources**

Troubleshooting resources are sources of information that can help you resolve a problem that you are having with an IBM product.

#### **Support Portal**

The IBM Support Portal is a unified, centralized view of all technical support tools and information for all IBM systems, software, and services.

The IBM Support Portal lets you access all the IBM support resources from one place. You can tailor the pages to focus on the information and resources that you need for problem prevention and faster problem resolution. Familiarize yourself with the IBM Support Portal by viewing the [demo videos](https://www.ibm.com/blogs/SPNA/entry/the_ibm_support_portal_videos) (https://www.ibm.com/ blogs/SPNA/entry/the\_ibm\_support\_portal\_videos).

Find the content that you need by selecting your products from the [IBM Support](http://www.ibm.com/support/entry/portal) [Portal](http://www.ibm.com/support/entry/portal) (http://www.ibm.com/support/entry/portal).

Before contacting IBM Support, you will need to collect diagnostic data (system information, symptoms, log files, traces, and so on) that is required to resolve a problem. Gathering this information will help to familiarize you with the troubleshooting process and save you time.

#### **Service request**

Service requests are also known as Problem Management Reports (PMRs). Several methods exist to submit diagnostic information to IBM Software Technical Support.

To open a PMR or to exchange information with technical support, view the IBM Software Support Exchanging information with [Technical Support page](http://www.ibm.com/software/support/exchangeinfo.html) (http://www.ibm.com/software/support/exchangeinfo.html).

#### **Fix Central**

Fix Central provides fixes and updates for your system's software, hardware, and operating system.

Use the pull-down menu to navigate to your product fixes on [Fix Central](http://www.ibm.com/systems/support/fixes/en/fixcentral/help/getstarted.html) (http://www.ibm.com/systems/support/fixes/en/fixcentral/help/ getstarted.html). You may also want to view Fix Central help.

#### **IBM developerWorks**

IBM developerWorks® provides verified technical information in specific technology environments.

<span id="page-47-0"></span>As a troubleshooting resource, developerWorks provides easy access to the most popular practices, in addition to videos and other information: [developerWorks](http://www.ibm.com/developerworks) (http://www.ibm.com/developerworks).

#### **IBM Redbooks**

IBM Redbooks® are developed and published by the IBM International Technical Support Organization, the ITSO.

[IBM Redbooks](http://www.redbooks.ibm.com) (http://www.redbooks.ibm.com) provide in-depth guidance about such topics as installation and configuration and solution implementation.

#### **Software support and RSS feeds**

IBM Software Support RSS feeds are a quick, easy, and lightweight format for monitoring new content added to websites.

After you download an RSS reader or browser plug-in, you can subscribe to IBM product feeds at [IBM Software Support RSS feeds](https://www.ibm.com/software/support/rss) (https://www.ibm.com/ software/support/rss).

#### **Log files**

Log files can help you troubleshoot problems by recording the activities that take place when you work with a product.

#### **Error messages**

The first indication of a problem is often an error message. Error messages contain information that can be helpful in determining the cause of a problem.

### **Troubleshooting a problem**

Troubleshooting is a systematic approach to solving a problem. The goal of troubleshooting is to determine why something does not work as expected and how to resolve the problem.

Review the following table to help you or customer support resolve a problem.

*Table 3. Troubleshooting actions and descriptions*

| <b>Actions</b>                                                                                                    | Description                                                                                                    |
|----------------------------------------------------------------------------------------------------|----------------------------------------------------------------------------------------------------|
| A product fix might be available to resolve<br>your problem.                                                                                                    | Apply all known fix packs, or service levels,<br>or program temporary fixes (PTF).                                |
| Look up error messages by selecting the<br>product from the IBM Support Portal, and<br>then typing the error message code into the<br>Search support box (http://www.ibm.com/<br>support/entry/portal/). | Error messages give important information<br>to help you identify the component that is<br>causing the problem.   |
| Reproduce the problem to ensure that it is<br>not just a simple error.                                                                                                    | If samples are available with the product,<br>you might try to reproduce the problem by<br>using the sample data. |

<span id="page-48-0"></span>

| <b>Actions</b>                                                                                                   | Description                                                                                                    |
|----------------------------------------------------------------------------------------------------|----------------------------------------------------------------------------------------------------|
| Ensure that the installation successfully<br>finished.                                                           | The installation location must contain the<br>appropriate file structure and the file<br>permissions. For example, if the product<br>requires write access to log files, ensure that<br>the directory has the correct permission. |
| Review all relevant documentation,<br>including release notes, technotes, and<br>proven practices documentation. | Search the IBM Knowledge Center to<br>determine whether your problem is known,<br>has a workaround, or if it is already<br>resolved and documented.                                                                               |
| Review recent changes in your computing<br>environment.                                                          | Sometimes installing new software might<br>cause compatibility issues.                                                                                                    |

*Table 3. Troubleshooting actions and descriptions (continued)*

If the items in the table did not guide you to a resolution, you might need to collect diagnostic data. This data is necessary for an IBM technical-support representative to effectively troubleshoot and assist you in resolving the problem. You can also collect diagnostic data and analyze it yourself.

# **Troubleshooting known issues**

There are solutions for known errors that you may encounter in IBM Asset Analytics for Rotational Equipment in Mining.

| for Rotational Equipment in Mining.                                                               |                                                                                                    |  |
|---------------------------------------------------------------------------------------------------|----------------------------------------------------------------------------------------------------|--|
| Error or problem                                                                                  | Action                                                                                                    |  |
| Model or package does not exist.<br>This error occurs with this message:<br>The model or package  | Ensure IBMPMO Mode is<br>published on the Cognos server<br>in Public Folders $>$<br><b>REM</b> AssetAnalytics. |  |
| /content/folder[@name='REM AssetAnalytics']                                                       |                                                                                                    |  |
| /package[@name='IBMPMQ']/model[@name='2015-06-                                                    |                                                                                                    |  |
| 16T05:18:25.171Z'] does not exist or you are not                                                  |                                                                                                    |  |
| allowed to use it because of security settings.                                                   |                                                                                                    |  |
| Dashboards display "No Data Available" even if there is<br>data available in the IBMPMQ database. | Ensure the Tenant ID is<br>updated in the IBMPMQ model<br>parameter, and the package is<br>published.          |  |

*Table 4. Solutions to errors or problems in the executive dashboards in IBM Asset Analytics*

# **Troubleshooting SPSS**

If your SPSS job fails, there are some troubleshooting steps you can follow to resolve the issue. Troubleshooting the execution of SPSS jobs requires IBM SPSS Collaboration and Deployment Services Deployment Manager 7.0 to be installed on the workstation from which the server connection is to be established.

#### **Procedure**

1. Start IBM SPSS Collaboration and Deployment Services Deployment Manager 7.0.

- 2. Go to **File > New > Content Server Connection**.
- 3. Enter the **Connection name** and **Server URL** in the **Connection Information** dialog box, where *<server\_ip\_address>* is the IP address of the SPSS server node and *<port>* is the port number configured for the server connection.

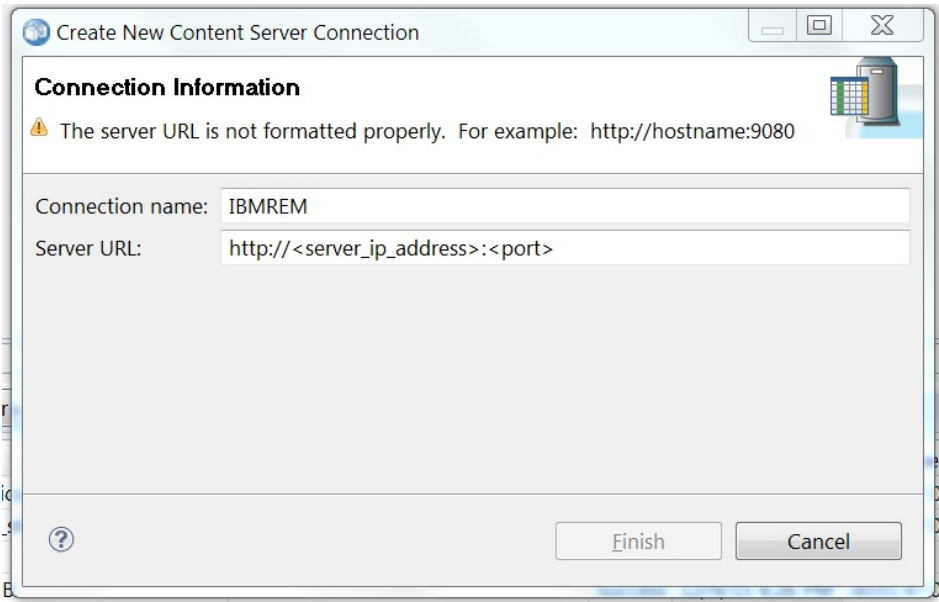

- 4. Expand the new **Content Server Connection** and provide the authentication details for the server.
- 5. Expand the IS\_REM\_AssetAnalytics folder in the Content Repository for the two job files: REM\_TRAINING\_JOB, for model training, and REM\_SCORING\_JOB, for model scoring.
	- Content Repository

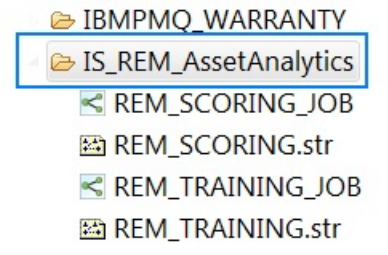

6. Right-click the job that you are troubleshooting and click **Show Job History**.

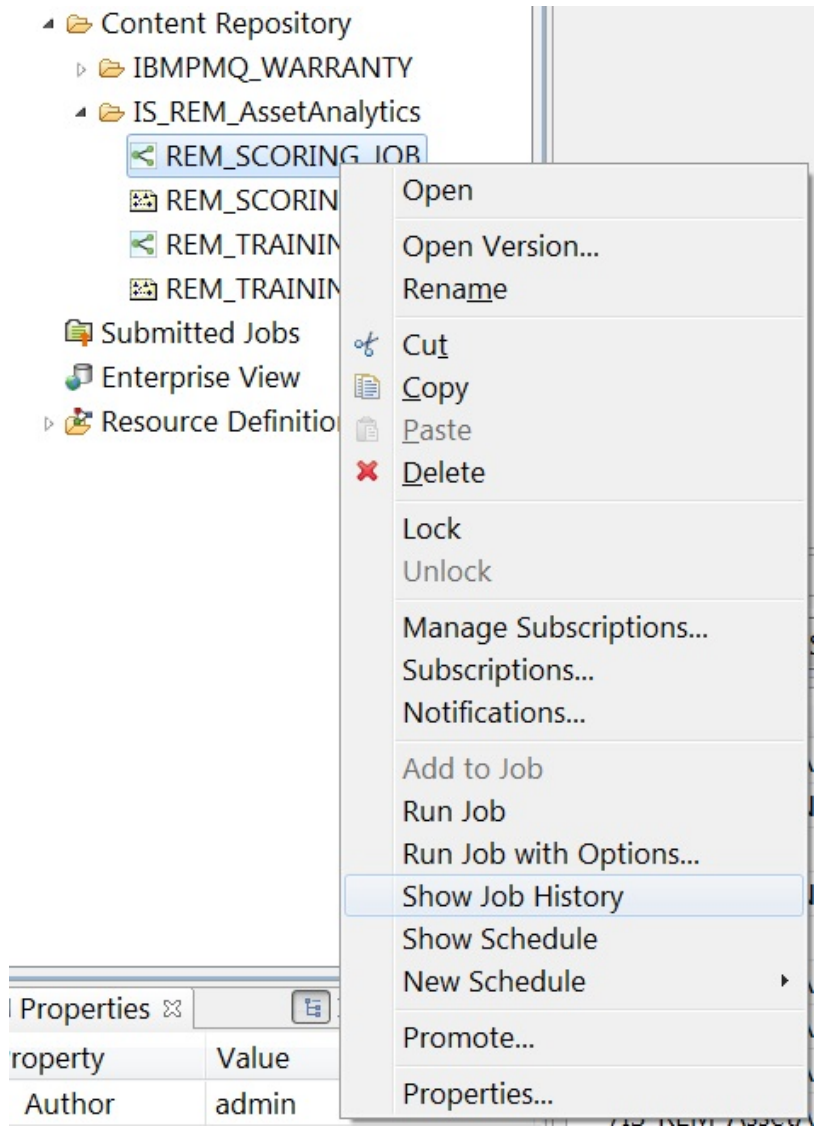

7. Two logs will be visible for each job. The first log shows information related to the job itself, such as the parameters used for running the job. The second log shows information related to the stream contained within the job.

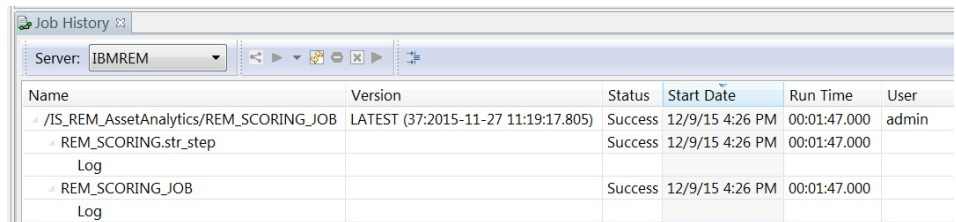

8. To find the source of the failure, scroll to the error information provided near the end of the log file. Use this for problem rectification and further debugging.

# <span id="page-51-0"></span>**Troubleshooting IIB**

There are solutions for known errors that you may encounter while loading data. Errors will be logged in the folder /var/PMQ/MQSIFileInput/error.

*Table 5. Solutions to errors or problems while loading data.*

| Error or problem                                                                                                    | Action                                                                                       |
|----------------------------------------------------------------------------------------------------|----------------------------------------------------------------------------------------------|
| Resource doesn't exist or location is not<br>specified for the resource, please check serial<br>number in the file name/master resource table | Ensure that the SerialNo in the<br>master resource table and data<br>file name are the same. |
| Invalid measurement value in the input file                                                                                                   | Ensure that the values provided<br>for design data are all numbers.                          |
| Please check the input file name, file name should<br>have a prefix of <serialno></serialno>                                                  | Ensure that the names of the data<br>files are prefixed with<br><serialno>.</serialno>       |

# **After the solution installer is run, Chef processes are still running after the cleanup.sh script is executed**

After the cleanup.sh script is run on the solution installer node, all chef processes should be terminated. However, in some cases chef processes are still running.

If you try to run the solution installer setup.sh file again, you might receive a message that required ports are in use, or creation of the chef user might fail.

The solution to this issue is to reboot the installation node after you run the "cleanup.sh" script.

**Note:** This information applies only to the solution installer node and not the client/target nodes.

**Attention:** The solution installer runs on Google Chrome 44 or later, or Mozilla Firefox 38 or later, web browsers. Internet Explorer is not supported.

# <span id="page-52-0"></span>**Appendix C. Solution extensions**

This appendix provides information on extensions to the Asset Analytics for Rotational Equipment in Mining solution.

### **Addition of new equipment**

You can add and configure new slurry pumps to the IBM Asset Analytics for Rotational Equipment in Mining solution for predicting time-to-failure and health score for that pump.

Provide the master details, such as pump codes, pump name, location, and other organizational hierarchical information about a selected slurry pump in the resource\_upsert.csv file as per the PMQ format.

Provide the other details about location and organizational hierarchy information in the location\_upsert.csv and group\_dim\_upsert.csv file respectively as per the PMQ format. For more information on the process and sequence of loading master data into PMQ data store, please refer to PMQ Solution guide at:

[http://www-01.ibm.com/support/knowledgecenter/SSTNNL\\_2.5.1/](http://www-01.ibm.com/support/knowledgecenter/SSTNNL_2.5.1/com.ibm.swg.ba.cognos.pmq_solution_guide.2.5.1.doc/c_conf_md_pmq.html?lang=en) [com.ibm.swg.ba.cognos.pmq\\_solution\\_guide.2.5.1.doc/](http://www-01.ibm.com/support/knowledgecenter/SSTNNL_2.5.1/com.ibm.swg.ba.cognos.pmq_solution_guide.2.5.1.doc/c_conf_md_pmq.html?lang=en) [c\\_conf\\_md\\_pmq.html?lang=en](http://www-01.ibm.com/support/knowledgecenter/SSTNNL_2.5.1/com.ibm.swg.ba.cognos.pmq_solution_guide.2.5.1.doc/c_conf_md_pmq.html?lang=en)

Provide the historical operational data, such as current drawn by pump, speed of the slurry flow, and density of the slurry, as well as maintenance data such as corrective and preventive maintenance performed historically on the pump in the event\_observation.csv file as per PMQ format. This data will be used for analytical model training.

For better predictions, provide the operational data for a minimum of three months including all the different possible working conditions of the pump. For more information on the process of loading operational (event) data into the PMQ data store, please refer to PMQ Solution guide at:

[http://www-01.ibm.com/support/knowledgecenter/SSTNNL\\_2.5.1/](http://www-01.ibm.com/support/knowledgecenter/SSTNNL_2.5.1/com.ibm.swg.ba.cognos.pmq_solution_guide.2.5.1.doc/c_conf_measure_pmq.html?lang=en) [com.ibm.swg.ba.cognos.pmq\\_solution\\_guide.2.5.1.doc/](http://www-01.ibm.com/support/knowledgecenter/SSTNNL_2.5.1/com.ibm.swg.ba.cognos.pmq_solution_guide.2.5.1.doc/c_conf_measure_pmq.html?lang=en) [c\\_conf\\_measure\\_pmq.html?lang=en](http://www-01.ibm.com/support/knowledgecenter/SSTNNL_2.5.1/com.ibm.swg.ba.cognos.pmq_solution_guide.2.5.1.doc/c_conf_measure_pmq.html?lang=en)

For information about this pump to be available on the Cognos dashboard, complete the following steps: o Customers can add any other equipment than slurry pump for analysis may use out-of-box available analytical models of PMQ or may need to build a custom model based on available data and analysis required for that equipment. Please refer to PMQ Solution guide or connect to PMQ support team for more help.

- v Reconfigure the landing page to add this pump to the Process Line Rave visualization
- Reconfigure the Process Line View Rave visualization in the main dashboard
- Add the pump specific dossier image in the <COGNOS\_INSTALL>/ webcontent/Images/REMImages. The format is Slurry\_Dossier\_<PUMP\_CODE>.jpg

You can add equipment other than slurry pumps for analysis by using available analytical models of IBM Predictive Maintenance and Quality, or you might need to build a custom model based on available data and analysis required for that equipment. Please refer to the Predictive Maintenance and Quality documentation or contact the Predictive Maintenance and Quality support team for more help.

### <span id="page-53-0"></span>**Customize report or create new reports**

Customers can customize reports or create new reports for a configured slurry pump by using IBM Cognos Report Studio.

Verify whether the Business Intelligence layer supports the required Framework Manager model necessary for the report that is being developed. If it does not, you must make changes to the provided model by using IBM Cognos Framework Manager.

Some examples of time series analysis reports:

- Time taken for preventive maintenance for n years
- Time taken for corrective maintenance for n years
- Total downtime per pump last year
- Time series analysis of health status
- v Time series analysis of health score
- And so on

Customers can extend the solution by creating new reports using any other reporting technology available, by retrieving information residing in the PMQ data model. For more information, see the Master Data topic for IBM Predictive Maintenance and Quality on IBM Knowledge Center. [http://www-01.ibm.com/](http://www-01.ibm.com/support/knowledgecenter/SSTNNL_2.5.1/com.ibm.swg.ba.cognos.pmq_solution_guide.2.5.1.doc/c_conf_md_pmq.html?lang=en) [support/knowledgecenter/SSTNNL\\_2.5.1/](http://www-01.ibm.com/support/knowledgecenter/SSTNNL_2.5.1/com.ibm.swg.ba.cognos.pmq_solution_guide.2.5.1.doc/c_conf_md_pmq.html?lang=en) [com.ibm.swg.ba.cognos.pmq\\_solution\\_guide.2.5.1.doc/](http://www-01.ibm.com/support/knowledgecenter/SSTNNL_2.5.1/com.ibm.swg.ba.cognos.pmq_solution_guide.2.5.1.doc/c_conf_md_pmq.html?lang=en) [c\\_conf\\_md\\_pmq.html?lang=en](http://www-01.ibm.com/support/knowledgecenter/SSTNNL_2.5.1/com.ibm.swg.ba.cognos.pmq_solution_guide.2.5.1.doc/c_conf_md_pmq.html?lang=en)

#### **Customize predictive models**

You can develop your own predictive models using any other modeling tools and input data.

The current solution's predictive model uses historical operational data, such as current drawn by the pump, speed of the slurry flow, and density of the slurry, as well as maintenance data such as corrective and preventive maintenance performed historically on the slurry pump for predictions. The predictability of the model can be enhanced further by identifying new parametric data. If such new parametric data is available, then complete the following steps:

- Load the meta-data related to this parametric data. For more information about loading master data into IBM Predictive Maintenance and Quality, refer to the Predictive Maintenance and Quality Solution guide at: [http://www-01.ibm.com/](http://www-01.ibm.com/support/knowledgecenter/SSTNNL_2.5.1/com.ibm.swg.ba.cognos.pmq_solution_guide.2.5.1.doc/c_conf_md_pmq.html?lang=en) [support/knowledgecenter/SSTNNL\\_2.5.1/](http://www-01.ibm.com/support/knowledgecenter/SSTNNL_2.5.1/com.ibm.swg.ba.cognos.pmq_solution_guide.2.5.1.doc/c_conf_md_pmq.html?lang=en) [com.ibm.swg.ba.cognos.pmq\\_solution\\_guide.2.5.1.doc/](http://www-01.ibm.com/support/knowledgecenter/SSTNNL_2.5.1/com.ibm.swg.ba.cognos.pmq_solution_guide.2.5.1.doc/c_conf_md_pmq.html?lang=en) [c\\_conf\\_md\\_pmq.html?lang=en](http://www-01.ibm.com/support/knowledgecenter/SSTNNL_2.5.1/com.ibm.swg.ba.cognos.pmq_solution_guide.2.5.1.doc/c_conf_md_pmq.html?lang=en)
- Load actual parametric data. For more information about loading event data into Predictive Maintenance and Quality, refer to the Predictive Maintenance and Quality Solution guide at: [http://www-01.ibm.com/support/knowledgecenter/](http://www-01.ibm.com/support/knowledgecenter/SSTNNL_2.5.1/com.ibm.swg.ba.cognos.pmq_solution_guide.2.5.1.doc/c_conf_measure_pmq.html?lang=en) [SSTNNL\\_2.5.1/com.ibm.swg.ba.cognos.pmq\\_solution\\_guide.2.5.1.doc/](http://www-01.ibm.com/support/knowledgecenter/SSTNNL_2.5.1/com.ibm.swg.ba.cognos.pmq_solution_guide.2.5.1.doc/c_conf_measure_pmq.html?lang=en) [c\\_conf\\_measure\\_pmq.html?lang=en](http://www-01.ibm.com/support/knowledgecenter/SSTNNL_2.5.1/com.ibm.swg.ba.cognos.pmq_solution_guide.2.5.1.doc/c_conf_measure_pmq.html?lang=en)
- <span id="page-54-0"></span>v Use IBM SPSS Modeler to retrieve the model from IBM SPSS Collaboration and Deployment Services' deployment manager. Open and modify the training and scoring streams of this solution as necessary.
- Again use IBM SPSS Collaboration & Deployment Services to redeploy the updated stream into the environment. Save the respective jobs.

**Note:** It is best to verify and test any change in the model or orchestration flows thoroughly in a staging environment before moving it to a production environment.

# **Integration with asset management and manufacturing execution systems**

Customers can extend the solution to integrate with Asset management solutions

Integrating the solution with other asset management systems can be done by using the connectivity and data transformation capabilities of IBM Integration Bus (IIB). This involves creation of new message flows in IIB. The solution includes a prebuilt adapter for integration with the IBM Maximo asset management system. For more details, refer to the Predictive Maintenance and Quality documentation on IBM Knowledge Center.

**50** Industry Customer Intelligence Solutions Last updated: 2015-12-16: Asset Analytics for Rotational Equipment in Mining Solution Guide

# <span id="page-56-0"></span>**Notices**

This information was developed for products and services offered worldwide.

This material may be available from IBM in other languages. However, you may be required to own a copy of the product or product version in that language in order to access it.

IBM may not offer the products, services, or features discussed in this document in other countries. Consult your local IBM representative for information on the products and services currently available in your area. Any reference to an IBM product, program, or service is not intended to state or imply that only that IBM product, program, or service may be used. Any functionally equivalent product, program, or service that does not infringe any IBM intellectual property right may be used instead. However, it is the user's responsibility to evaluate and verify the operation of any non-IBM product, program, or service. This document may describe products, services, or features that are not included in the Program or license entitlement that you have purchased.

IBM may have patents or pending patent applications covering subject matter described in this document. The furnishing of this document does not grant you any license to these patents. You can send license inquiries, in writing, to:

IBM Director of Licensing IBM Corporation North Castle Drive Armonk, NY 10504-1785 U.S.A.

For license inquiries regarding double-byte (DBCS) information, contact the IBM Intellectual Property Department in your country or send inquiries, in writing, to:

Intellectual Property Licensing Legal and Intellectual Property Law IBM Japan Ltd. 19-21, Nihonbashi-Hakozakicho, Chuo-ku Tokyo 103-8510, Japan

The following paragraph does not apply to the United Kingdom or any other country where such provisions are inconsistent with local law: INTERNATIONAL BUSINESS MACHINES CORPORATION PROVIDES THIS PUBLICATION "AS IS" WITHOUT WARRANTY OF ANY KIND, EITHER EXPRESS OR IMPLIED, INCLUDING, BUT NOT LIMITED TO, THE IMPLIED WARRANTIES OF NON-INFRINGEMENT, MERCHANTABILITY OR FITNESS FOR A PARTICULAR PURPOSE. Some states do not allow disclaimer of express or implied warranties in certain transactions, therefore, this statement may not apply to you.

This information could include technical inaccuracies or typographical errors. Changes are periodically made to the information herein; these changes will be incorporated in new editions of the publication. IBM may make improvements and/or changes in the product(s) and/or the program(s) described in this publication at any time without notice.

Any references in this information to non-IBM Web sites are provided for convenience only and do not in any manner serve as an endorsement of those Web sites. The materials at those Web sites are not part of the materials for this IBM product and use of those Web sites is at your own risk.

IBM may use or distribute any of the information you supply in any way it believes appropriate without incurring any obligation to you.

Licensees of this program who wish to have information about it for the purpose of enabling: (i) the exchange of information between independently created programs and other programs (including this one) and (ii) the mutual use of the information which has been exchanged, should contact:

IBM Software Group Attention: Licensing 3755 Riverside Dr. Ottawa, ON K1V 1B7 Canada

Such information may be available, subject to appropriate terms and conditions, including in some cases, payment of a fee.

The licensed program described in this document and all licensed material available for it are provided by IBM under terms of the IBM Customer Agreement, IBM International Program License Agreement or any equivalent agreement between us.

Any performance data contained herein was determined in a controlled environment. Therefore, the results obtained in other operating environments may vary significantly. Some measurements may have been made on development-level systems and there is no guarantee that these measurements will be the same on generally available systems. Furthermore, some measurements may have been estimated through extrapolation. Actual results may vary. Users of this document should verify the applicable data for their specific environment.

Information concerning non-IBM products was obtained from the suppliers of those products, their published announcements or other publicly available sources. IBM has not tested those products and cannot confirm the accuracy of performance, compatibility or any other claims related to non-IBM products. Questions on the capabilities of non-IBM products should be addressed to the suppliers of those products.

All statements regarding IBM's future direction or intent are subject to change or withdrawal without notice, and represent goals and objectives only.

This information contains examples of data and reports used in daily business operations. To illustrate them as completely as possible, the examples include the names of individuals, companies, brands, and products. All of these names are fictitious and any similarity to the names and addresses used by an actual business enterprise is entirely coincidental.

If you are viewing this information softcopy, the photographs and color illustrations may not appear.

This Software Offering does not use cookies or other technologies to collect personally identifiable information.

# **Trademarks**

IBM, the IBM logo and ibm.com are trademarks or registered trademarks of International Business Machines Corp., registered in many jurisdictions worldwide. Other product and service names might be trademarks of IBM or other companies. A current list of IBM trademarks is available on the Web at " [Copyright and](http://www.ibm.com/legal/copytrade.shtml) [trademark information](http://www.ibm.com/legal/copytrade.shtml) " at www.ibm.com/legal/copytrade.shtml.

**54** Industry Customer Intelligence Solutions Last updated: 2015-12-16: Asset Analytics for Rotational Equipment in Mining Solution Guide

# <span id="page-60-0"></span>**Index**

# **A**

[accessibility](#page-44-0) 39 [add new equipment](#page-52-0) 47 [add other equipment and assets](#page-53-0) 48 [analytics model](#page-36-0) 31

# **B**

BAR files [deploying](#page-14-0) 9

# **C**

Cognos [deploying content](#page-15-0) 10 Cognos content [moving](#page-16-0) 11 Cognos reports [deploying](#page-16-0) 11 configuration [modifying sudoers file](#page-9-0) 4 [planning](#page-8-0) 3 [customize predictive model](#page-53-0) 48

# **D**

[data input flow](#page-31-0) 26 [data mapping](#page-28-0) 23 [data model and data flows](#page-28-0) 23 [data output flow](#page-31-0) 26 [DB node artifact](#page-13-0) 8 deploying [installation files](#page-12-0) 7 [dossier](#page-40-0) 35 [download package](#page-8-0) 3 Download package [contents](#page-9-0) 4

# **E**

[equipment specification page](#page-40-0) 35 [event data](#page-26-0) 21

# **F**

[firewall settings](#page-10-0) 5 [configure with script](#page-10-0) 5 [disabling](#page-11-0) 6 [manually configuring](#page-10-0) 5 [on all computers](#page-11-0) 6 [firewall.sh](#page-10-0) 5 Framework Manager model [opening](#page-17-0) 12

# **I**

[IBM Cognos content](#page-15-0) 10

IBMPMQ database [cataloging](#page-15-0) 10 [creating a data source connection](#page-15-0) 10 [installation](#page-12-0) 7 [creating directories on Integration Bus node](#page-13-0) 8 [deploying DB node](#page-13-0) 8 [modifying sudoers file](#page-9-0) 4 [moving properties, orchestration, and solution definition](#page-13-0) [files](#page-13-0) 8 [planning](#page-8-0) 3 [prerequisites](#page-8-0) 3 [verifying](#page-27-0) 22 [integration bus node](#page-13-0) 8 [integration with asset management](#page-54-0) 49

# **L**

[landing page](#page-40-0) 35

# **M**

[maintenance dashboard](#page-40-0) 35 [master data](#page-20-0) 15 [metadata](#page-20-0) 15

# **O**

orchestration files [configuring](#page-14-0) 9 [moving](#page-13-0) 8

# **P**

[prerequisites](#page-8-0) 3 properties, orchestration, and solution definition files [moving](#page-13-0) 8 pump data [onboard](#page-20-0) 15

# **Q**

queues [creating](#page-14-0) 9

# **R**

RAVE [importing specification](#page-17-0) 12

# **S**

[scoring model](#page-37-0) 32 [scoring model triggering flow](#page-32-0) 27 solution definition [moving](#page-13-0) 8 [solution extension](#page-52-0) 47 [source code files](#page-15-0) 10

SPSS analytics node [deployment](#page-18-0) 13 [SPSS Collaboration and Deployment Services](#page-20-0) 15 [sudoers file](#page-9-0) 4

# **T**

[training model](#page-36-0) 31 [training model triggering flow](#page-31-0) 26 [troubleshooting](#page-46-0) 4[1, 42](#page-47-0)

# **V**

[verifying installation](#page-27-0) 22